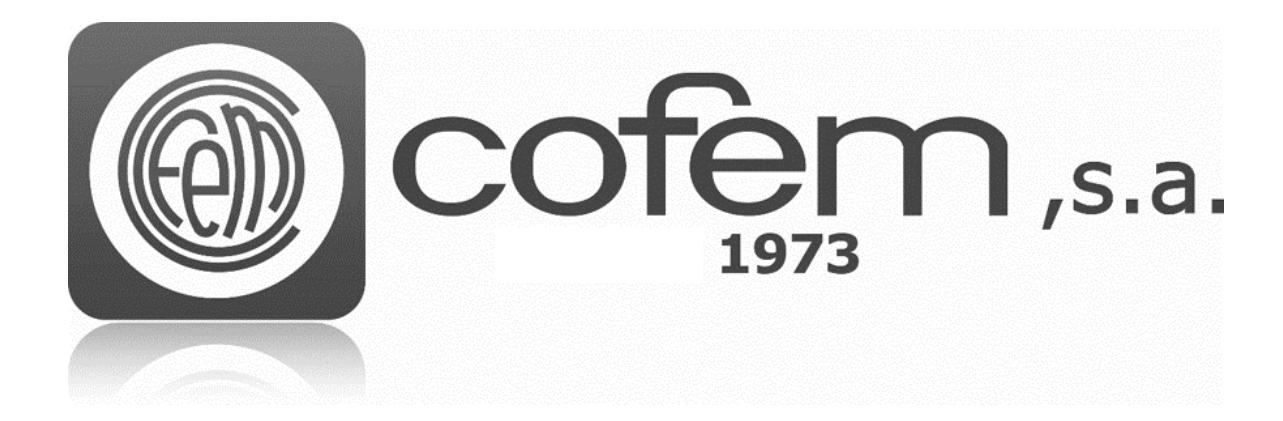

# I-LINK

**<Software de gestión analógico>**

**Manual de Usuario**

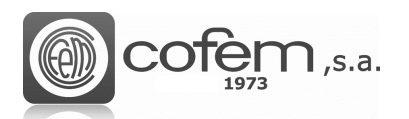

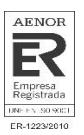

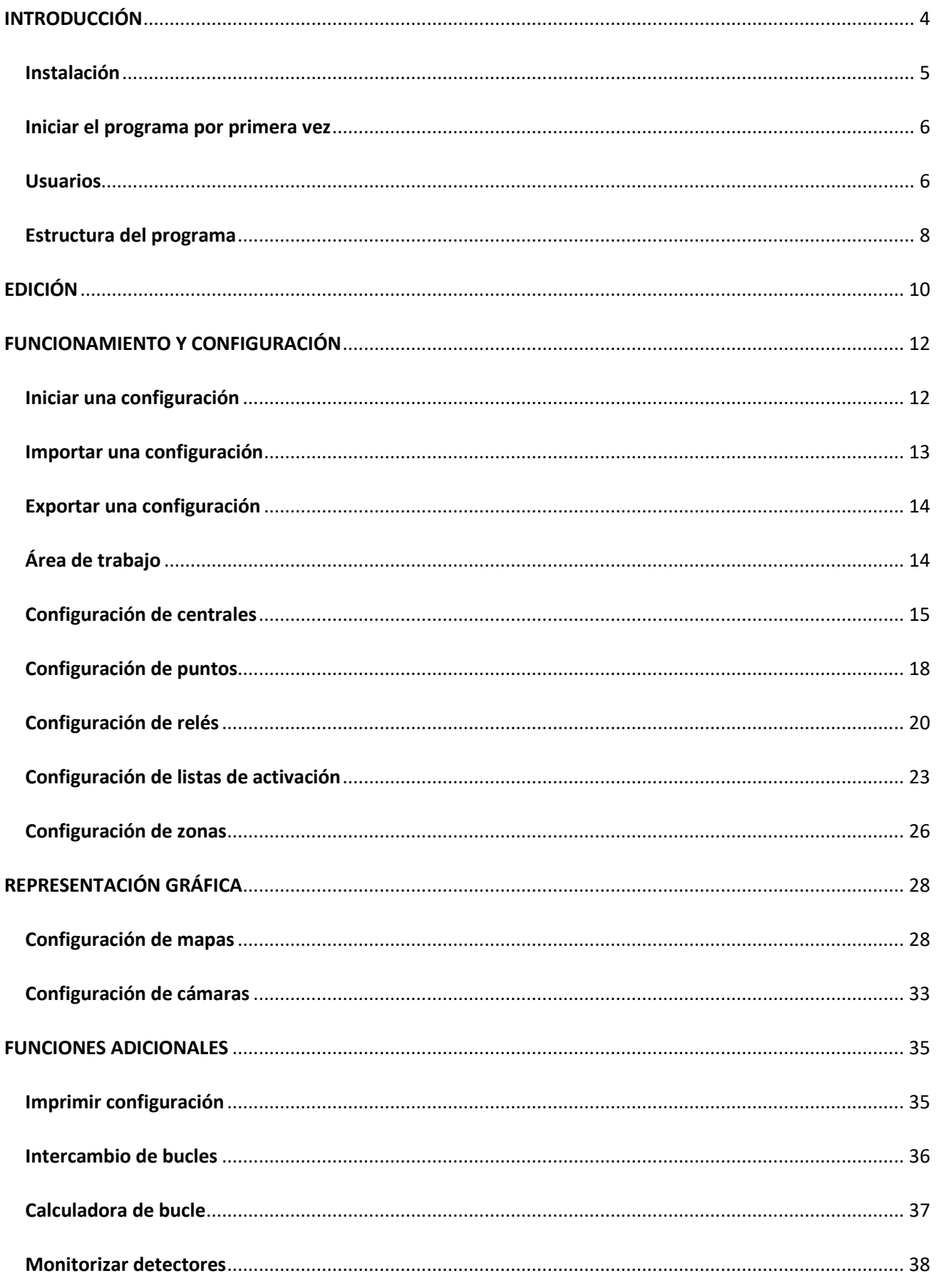

 $\overline{2}$ 

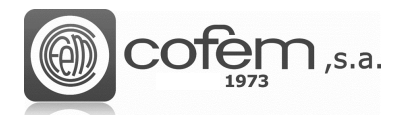

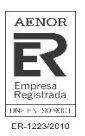

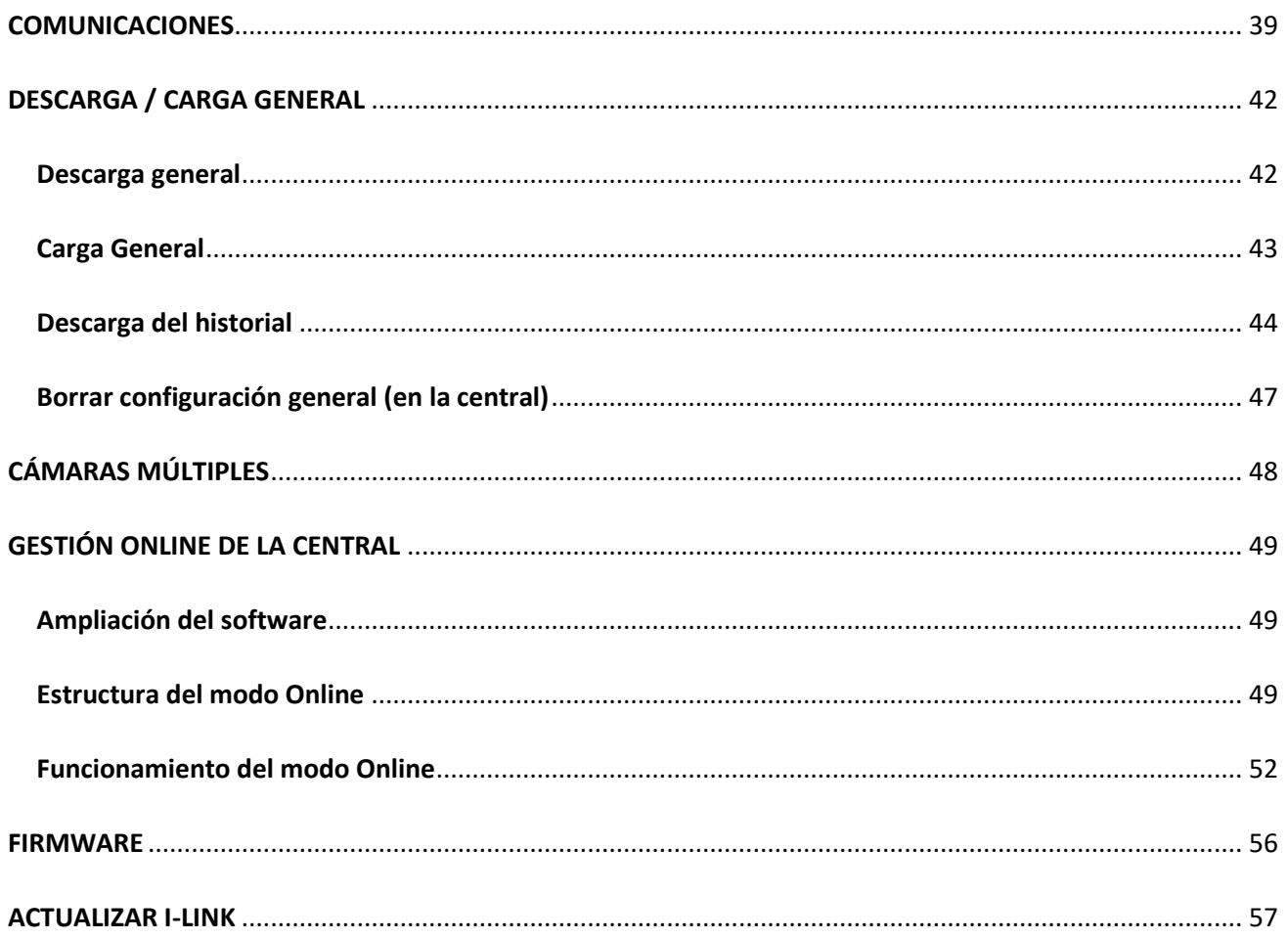

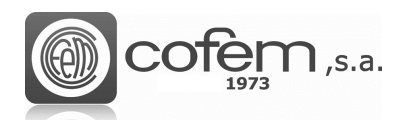

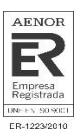

# <span id="page-3-0"></span>**INTRODUCCIÓN**

La evolución de las centrales analógicas ha creado la necesidad de desarrollar una herramienta de control lo suficientemente potente como para gestionar dichos sistemas. Es por este motivo, que COFEM ha lanzado el software I-link, el cual permite de una manera sencilla e intuitiva, el control, monitorización y configuración de sistemas.

Este nuevo software facilita la programación de todos los elementos de una instalación (centrales, bucles, puntos, relés, zonas y cámaras). Además, toda esta información generada puede exportarse en diferentes formatos (Excel, pdf o texto) de manera que, el usuario pueda disponer de la misma en papel o compartirla con quien no tenga el software.

Otra característica fundamental del I-link es que permite la gestión online de la central. A través del PC se puede visualizar, en tiempo real, lo que sucede, ya sea una alarma, avería o información general. Asimismo, dependiendo de los privilegios del usuario, posibilita la actuación sobre la central desde el ordenador. Esta opción permite también la monitorización de puntos y la visualización de los mismos en distintos mapas o a través de cámaras.

Por último, comentar que el I-link incorpora una opción que permite actualizar el firmware de la central desde el propio programa.

 $\Delta$ 

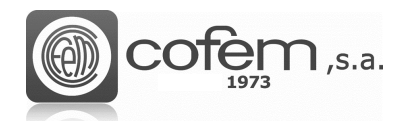

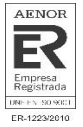

# <span id="page-4-0"></span>**Instalación**

Este apartado contiene los requisitos mínimos que el ordenador debe cumplir para que el software funcione correctamente y las instrucciones a seguir para llevar a cabo la instalación del software Ilink.

Los requisitos mínimos del PC son los siguientes:

#### **Windows® Client: 7, 8, 10.**

- Procesador de 1.8GHz o más rápido
- 2GB de RAM; 4GB de RAM recomendado (2.5GB ejecutado desde una máquina virtual)
- Capacidad de 1GB en Disco Duro (5400RPM)
- Tarjeta gráfica DirectX 9 (resolución de pantalla 1024x768)

Para instalar el I-link, es necesario primero instalar el paquete .NET Framework 4.5 que lo puede • encontrar en la siguiente ruta:

#### **<https://l-remote.com/ilink/help/dn452.exe>**

Una vez descargado e instalado el paquete, ejecutar el fichero **Setup.exe** facilitado por Cofem. Al ejecutarlo se abre una pantalla como la de la figura 1. En este caso, para continuar debe aceptar el acuerdo de licencia de uso, pulsar el botón **Next** y el proceso de instalación comenzará automáticamente.

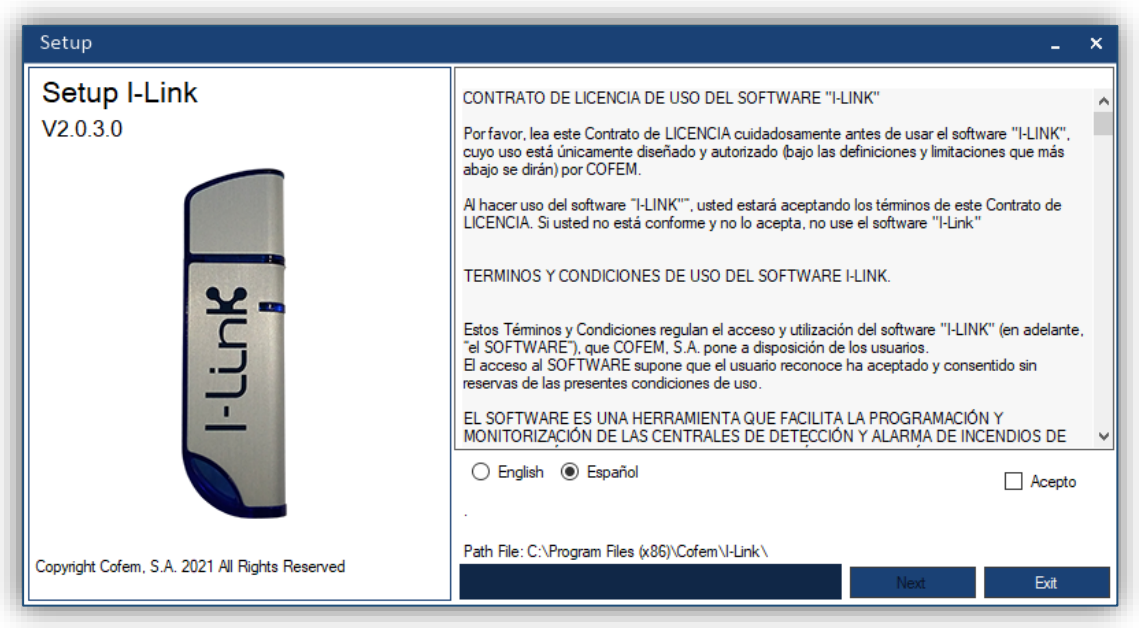

*Figura 1. Asistente para la instalación del I-link.*

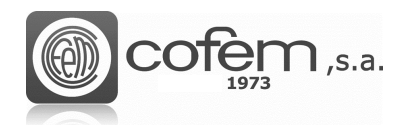

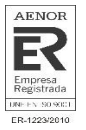

## <span id="page-5-0"></span>**Iniciar el programa por primera vez**

Al iniciar el I-link por primera vez, introducir el siguiente nombre de usuario y contraseña.

Usuario: **master** Contraseña: **9000**

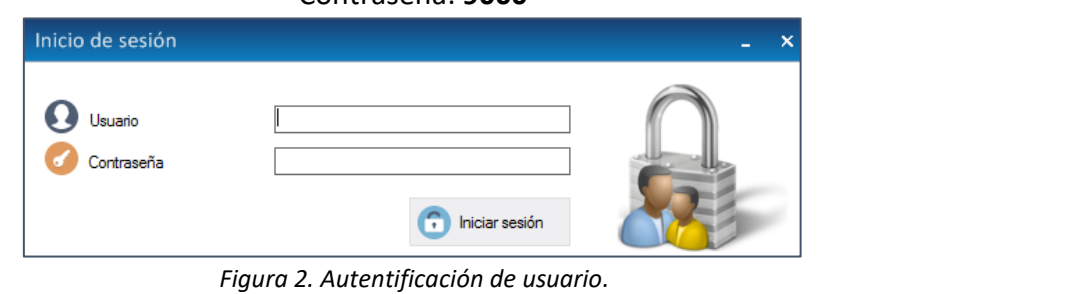

Una vez puestas las credenciales, al pulsar el botón **Iniciar Sesión ,** se abre automáticamente el menú principal del programa.

**IMPORTANTE:** POR MOTIVOS DE SEGURIDAD SE RECOMIENDA CAMBIAR LA CONTRASEÑA DADA POR DEFECTO DESPUÉS DEL PRIMER INICIO DE SESIÓN

#### <span id="page-5-1"></span>**Usuarios**

I-link permite diversas opciones para gestionar la configuración de los usuarios, como la creación y modificación de usuarios, los niveles de acceso de cada uno de ellos y los idiomas predeterminados.

Para cambiar de usuario, pulsar el botón de **Inicio de Sesión** (situado en la parte superior derecha del menú principal).

Existen tres tipos de usuarios, según sus permisos:

- Adminsitrador: Tiene el control total sobre la aplicación. Puede configurar todos los elementos de la central (ya sea puntos, relés, cámaras, …), interactuar con la central en modo online, administrar los usuarios que tienen acceso, actualizar el firmware de la central o actualizar el I-link.
- Supervisor: Permite actualizar el software I-link e interactuar con la central en modo online (enviando ordenes, actuar sobre los eventos, …) pero no permite modificar ningún aspecto de la configuración.
- Técnico: Permite actualizar I-link y supervisar las anomalías de la central en el modo online.

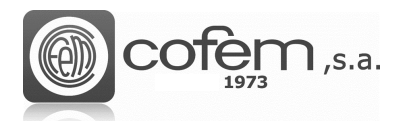

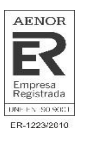

El botón **Configuración de usuarios** permite añadir usuarios nuevos, modificar los ya existentes o eliminar cuentas. Para realizar cualquiera de las tres acciones, el usuario tiene que tener permisos de **Administrador**.

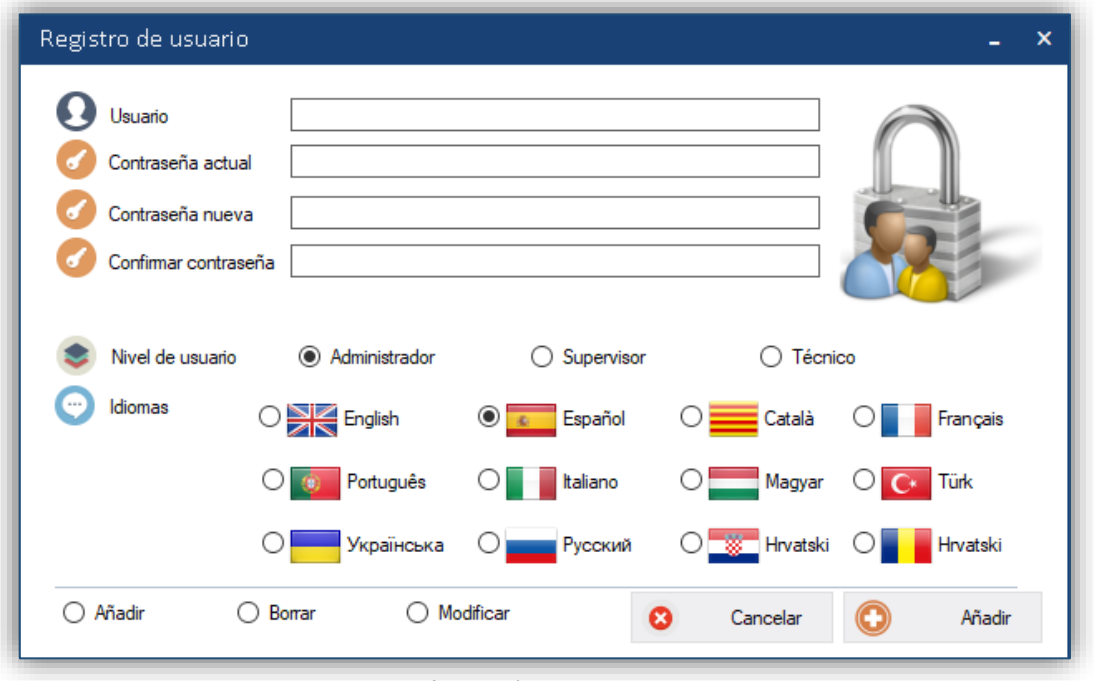

*Figura 3. Configuración de usuarios.*

Para añadir un usuario, seleccionar la opción **Añadir** <sup>(a Añadir</sup>), introducir el nombre de usuario, la nueva contraseña, confirmar la contraseña, el nivel de acceso, idioma y por último pulsar el botón **Añadir .**

En cambio, para modificar la contraseña o el idioma de un usuario, seleccionar la opción **Modificar**  $\sqrt{6}$  Modificar, introducir el nombre de usuario, la contraseña y editar los campos necesarios, por último pulsar en **Modificar** para guardar los cambios. En este caso, solamente un usuario con permisos de **Administrador** puede modificar la cuenta de un usuario **Supervisor** o **Técnico**. Al igual que para modificar la cuenta de un usuario **Administrador** solamente se puede hacer desde la misma cuenta o desde la cuenta **master** (que viene dada por defecto en el I-link).

Para eliminar una cuenta, selecionar la acción **Borrar,** introducir el nombre de usuario y la contraseña actual del usuario a borrar y finalmente pulsar el botón **Borrar** .

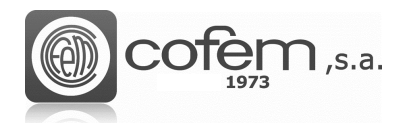

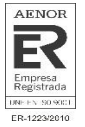

# <span id="page-7-0"></span>**Estructura del programa**

El menú principal del programa, siempre visible, incorpora una barra de herramientas para acceder a las principales funcionalidades. A continuación, se resumen brevemente la utilidad de dichas estructuras:

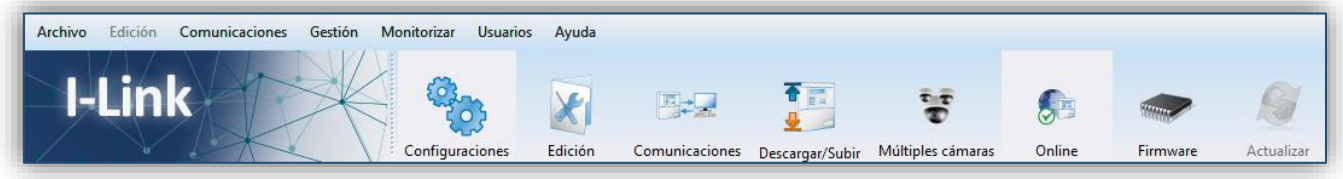

*Figura 4. Estructura superior del menú principal del I-link.*

- 1. CONFIGURACIONES: Es la estructura donde se realizan los principales ajustes, como crear un archivo nuevo de configuración, abrir uno ya existente, importarlo desde diferentes plataformas, exportarlo, cerrarlo, editar la configuración de la central, puntos, relés, zonas, mapas, cámaras y abrir el documento de cálculo de carga por bucle.
- 2. EDICIÓN: Esta opción permite ajustar aspectos del programa como el número máximo de centrales a conectar, el tipo de conexión (TCP/IP, USB, o ambas), la opción de visualizar en una misma pestaña múltiples cámaras, el estilo de visualización, obtener el código de validación del modo online (bajo petición), activar los avisos acústicos, mostrar el control de contraseñas de la central o instalar el driver para realizar la conexión por USB.
- 3. COMUNICACIONES: En esta ventana se establece la comunicación con la central ajustando los parámetros en función del tipo de conexión (USB o TCP/IP).
- 4. DESCARGAR / SUBIR: Permite descargar todas las configuraciones (central, puntos, relés y zonas) desde la central al programa, cargar toda la configuración generada en el programa a la central o borrar la configuración que tiene la central. También es posible descargar el historial de la central en el programa.
- 5. MÚLTIPLES CÁMARAS: Posibilita la visualización en directo de hasta 12 cámaras simultáneamente.
- 6. ONLINE: Para activar este modo ver el capítulo **Ampliación del Software** en Gestión Online de la Central. Este modo de trabajo ofrece importantes beneficios de información para el controlador de la instalación, permitiendo la visualización y la actuación sobre todos los eventos que se producen en la central de una manera más sencilla que desde la propia central.
- 7. **FIRMWARE:** Con esta opción cualquier usuario con permisos de administrador puede actualizar el firmware de la central de una manera sencilla.

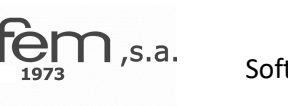

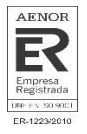

8. ACTUALIZAR: Actualiza automáticamente el programa a la última versión.

Además, el programa contiene el típico menú para acceder a dichas funcionalidades.

En la parte inferior se muestra la información general del programa. En la Figura 5 se puede ver el estado de activación del modo Online, el nombre del archivo de configuración, el número de centrales, la cantidad de puntos, relés y zonas configuradas. También contiene la resolución de la pantalla, el rendimiento de la CPU y la RAM, la fecha, la hora y el idioma utilizado (pulsando sobre el icono se puede cambiar el idioma). Para deshabilitar o habilitar esta información, pulsar el botón

de **Información**

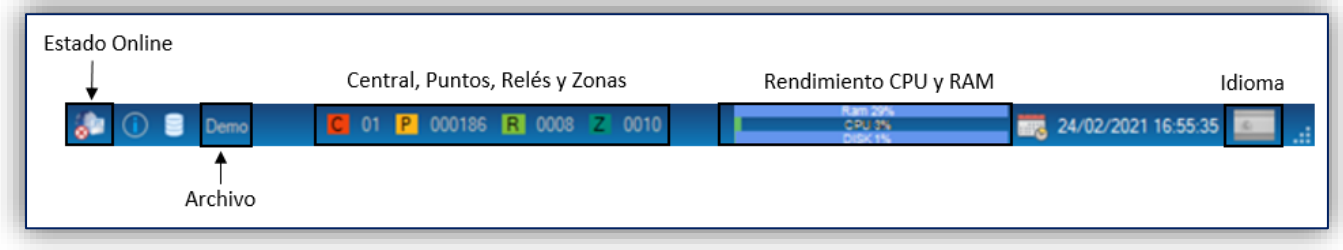

*Figura 5. Información general mostrada en la parte inferior del I-link de la ventana principal.*

La imagen situada en la parte superior del menú principal se puede cambiar haciendo doble clic sobre la imagen. La nueva imagen seleccionada no debe ser superior ser superior a 300 píxeles de ancho y 92 píxeles de altura.

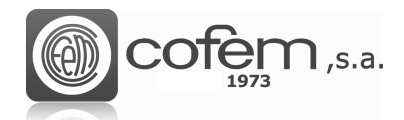

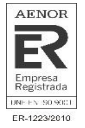

# <span id="page-9-0"></span>**EDICIÓN**

El hecho que exista una multitud de configuraciones en las instalaciones y todas ellas distintas, provoca que cada usuario necesite cubrir unos requisitos específicos del software. Por este motivo, el I-link permite configurar varios aspectos del programa, adaptándose así a cualquier configuración.

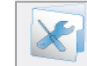

Para ello, antes de abrir una configuración, entrar en la pestaña **Edición** Edición del menú principal.

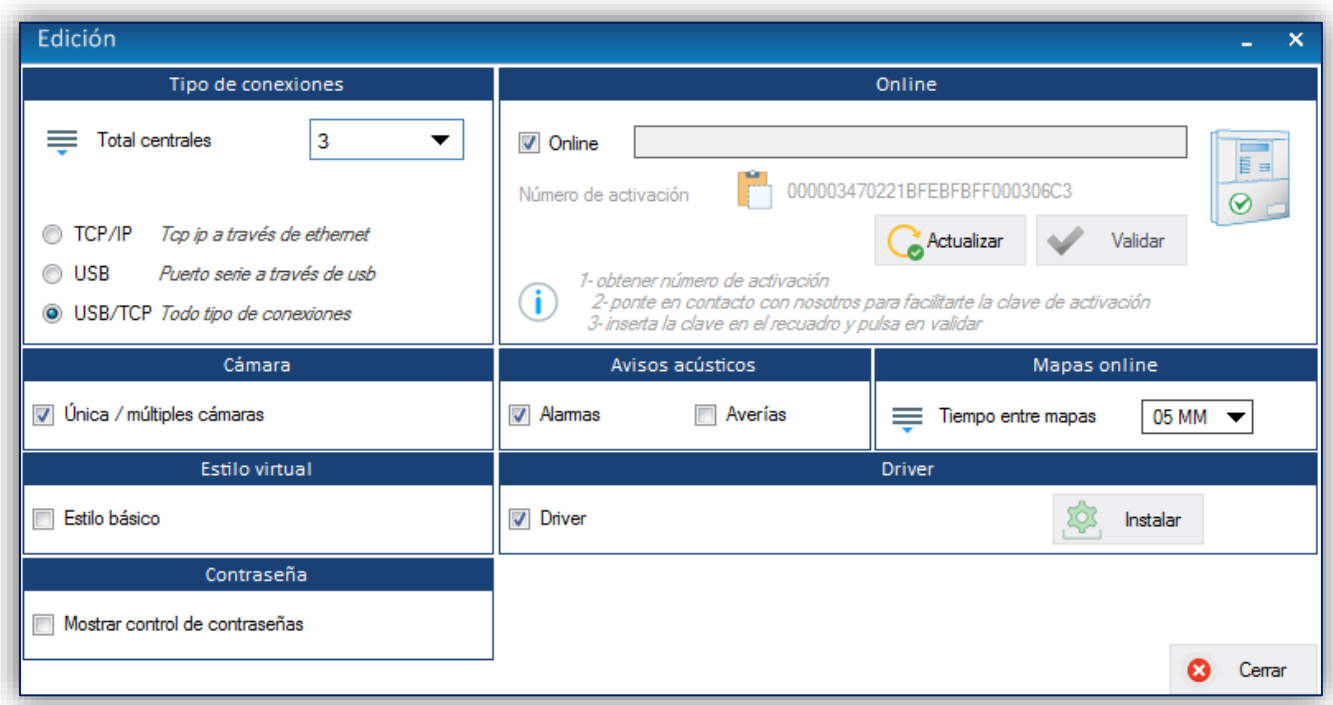

*Figura 6. Menú para configurar aspectos funcionales y visuales del I-link.*

El usuario puede editar las siguientes opciones del programa:

- El número de centrales a conectar por configuración y el tipo de conexión que se establece. Las conexiones que el programa permite son:
	- 1. TCP/IP. A través de Ethernet (mediante un conversor a RS485).
	- 2. USB. Puerto serie a través de USB.
	- 3. USB/TCP. Admite todas las conexiones anteriores.
- Activar el modo Online. En el capítulo de **Gestión Online de la central**, concretamente en **Ampliación del software** se detallan los pasos a seguir para activar el modo Online.

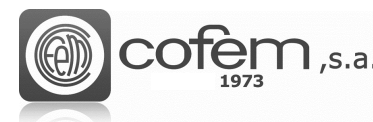

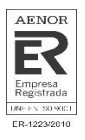

- Habilitar la opción de visualizar simultáneamente múltiples cámaras. Para habilitar dicha opción debe marcar la casilla. Sin embargo, si solamente desea utilizar una cámara debe dejar la casilla sin marcar.
- Habilitar la opción de recibir alertas acústicas a través del modo Online, cuando se reciban alarmas y/o averías producidas en la central.
- Configurar el tiempo entre mapas en el modo online cuando I-link esta en reposo.
- Habilitar el estilo básico del programa, eliminando las estructuras coloridas y aumentando así el rendimiento del programa.
- Instalar el driver para que el I-link pueda comunicarse con la central. Dicho de otro modo, si no instala este driver el I-link no podrá comunicarse con la central a través del puerto serie (USB). Una vez instalado, en caso de que el S.O sea Windows 7, se puede ver en el Administrador de dispositivos del PC la información como la de la Figura 7.

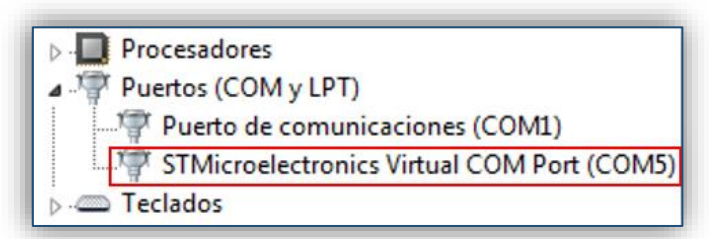

*Figura 7. Información del puerto serie de enlace entre el PC y la central en Windows 7.*

• Activar la opción "Mostrar control de contraseñas", habilita la opción para modificar el nivel de acceso 2 y el nivel de acceso 3 dentro del apartado de configuración de la central.

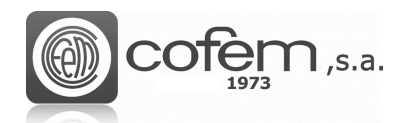

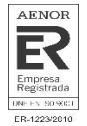

# <span id="page-11-0"></span>**FUNCIONAMIENTO Y CONFIGURACIÓN**

## <span id="page-11-1"></span>**Iniciar una configuración**

Para crear una nueva configuración, pulsar el botón **Configuraciones configuracione** del menú principal y el botón **Agregar . Para abrir una configuración existente**, pulsar el botón **Abrir** seleccionar la ruta donde se encuentra el archivo.

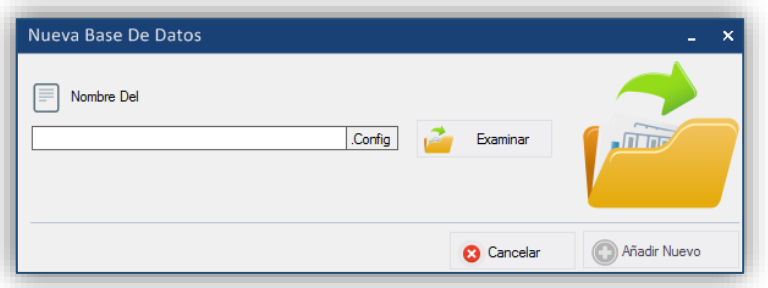

*Figura 8. Crear un archivo de configuración nuevo.*

Al abrir una configuración existente, el programa ofrece dos opciones: trabajar con ese mismo fichero o crear una copia de seguridad del archivo, para realizar modificaciones en el archivo copiado, pudiendo así recuperar la información en caso de equivocarse.

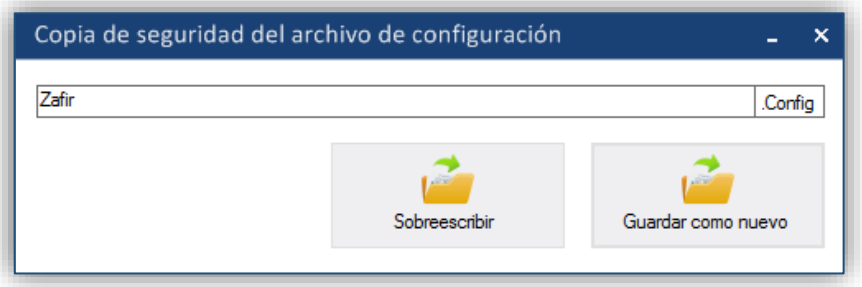

*Figura 9. Guardar una copia de seguridad del archivo de configuración.*

Todas las configuraciones se guardan automáticamente al cerrar el programa. Para cerrar cualquier

configuración pulsar el botón **Cerrar** .

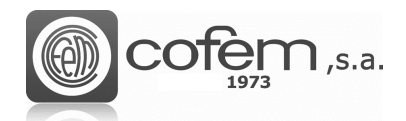

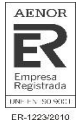

## <span id="page-12-0"></span>**Importar una configuración**

La versatilidad del programa permite trabajar con configuraciones creadas en otras plataformas de Cofem como *EASY CoNET, EASY LYON* o la aplicación móvil *Cofem Installers*. Para ello, es necesario importar los datos de la siguiente manera:

Para importar una configuración no debe tener ninguna configuración abierta (excepto al importar

un archivo .acv como actual). Para entrar al menú, pulsar la pestaña **Importar** .

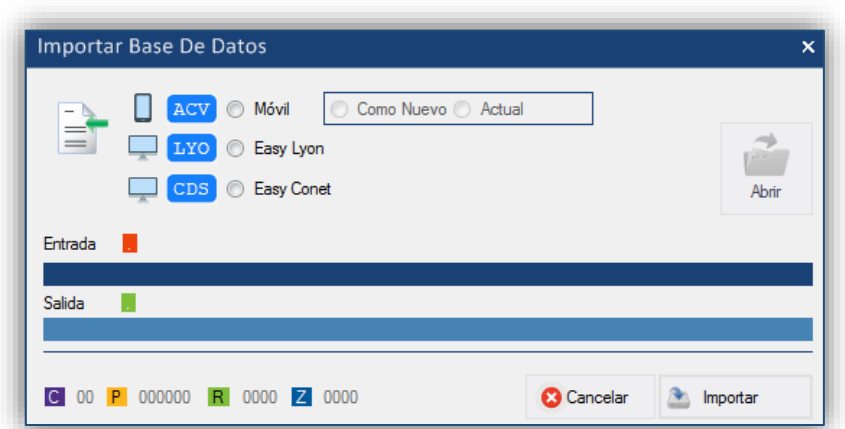

*Figura. 10. Menú para importar configuraciones desde otras aplicaciones de Cofem.*

En el menú, seleccionar la plataforma del archivo a importar y después abrir la carpeta donde se encuentra el archivo. Una vez seleccionada la ruta, automáticamente aparecerán los nombres de los archivos en las pestañas de entrada y salida. Para comenzar el proceso, pulsar el botón **Importar A** Importar<sup>1</sup>. Al finalizar, el archivo nuevo generado *.config* se guarda automáticamente en la misma ruta donde se encuentra el archivo original.

La cantidad de elementos que componen la configuración aparecen en la parte inferior del menú: el número de centrales, puntos, relés y zonas.

A la hora de importar un archivo de configuración con extensión .*acv* (*Cofem Installers*), I-link permite hacerlo de dos formas distintas:

Importando el archivo **Como nuevo**, de este modo el programa genera una nueva configuración con el nombre y la información de la configuración original. Por otro lado, al seleccionar como **Actual**, I-link importa una configuración *.acv*, sobrescribiéndola sobre una ya existente. Esto implica que el programa insertará todas las configuraciones del fichero importado al fichero actual y en el caso de que haya configuraciones repetidas el software las actualizará según estén guardadas en el fichero importado.

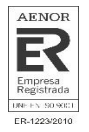

Al importar un archivo de configuración .*acv*, I-link configura por defecto la central como una *Zafir* si tiene dos o menos bucles configurados y como una *Lyon* en el caso que tenga más de dos. Para cambiar el tipo simplemente seguir los pasos que se detallan en el capítulo de **Configuración de Centrales**.

# <span id="page-13-0"></span>**Exportar una configuración**

Del mismo modo que el software permite importar configuraciones compatibles, también es capaz de generar configuraciones compatibles con la plataforma Cofem Installers o con la aplicación Remote. Para ello, es necesario exportar la configuración desde el programa de la siguiente forma:

Primero, abrir la configuración en I-link. Una vez abierta, pulsar el botón Exportar automáticamente se mostrará una ventana como la de la Figura 11.

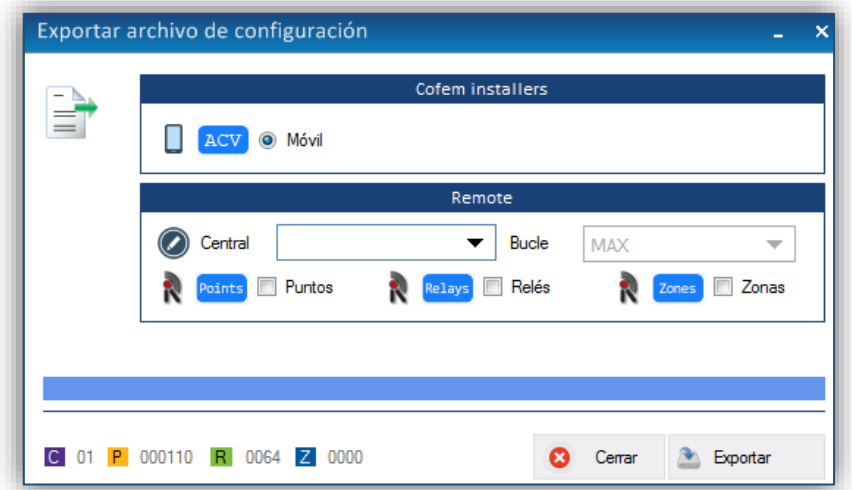

*Figura 11. Menú para exportar una configuración desde I-link.* 

Los archivos generados se guardan en la ruta:

## *C:\Users\Usuario1\Documents\Cofem\I-LINK\WORKSPACE\EXPORTED\ACV*

# <span id="page-13-1"></span>**Área de trabajo**

Cuando se abre una configuración, en la parte izquierda de la pantalla del menú, aparece un área de trabajo con un desplegable que muestra todos los elementos que componen dicha configuración. Además, la parte inferior contiene una opción de búsqueda rápida de puntos, relés o zonas. Para utilizarlo, seleccionar cualquiera de las tres opciones y completar los campos vacíos.

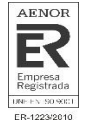

Esta ventana se puede habilitar o deshabilitar, pulsando el botón **Área de trabajo** (dentro de la pestaña **Configuraciones**). Además, pulsando dos veces sobre cualquier elemento, se abre directamente la configuración de éste.

| Configurations                              | × |
|---------------------------------------------|---|
| <b>CID-01</b><br><b>EM</b>                  |   |
| Points<br>⊟…                                |   |
| Loop-01                                     |   |
| Loop-02<br>Ŧ                                |   |
| Relays<br>E                                 |   |
| Relay-001 RELE:01<br><b>MYOA</b><br>i       |   |
| Relay-002 RELE:02<br><b>MYOA</b><br>11      |   |
| Relay-003 RELE:03<br><b>MYOA</b>            |   |
| Relay-004 RELE:04<br><b>MYOA</b><br>.       |   |
| Relay-005 RELE:05<br><b>MYOA</b><br>        |   |
| Relay-006 RELE:06<br><b>MYOA</b><br>i       |   |
| Relay-007 RELE:07<br><b>MYOA</b><br>1.1.1.1 |   |
| Relay-008 BASE LUZ SONIDO                   |   |
| Zones                                       |   |
| Zone-001 Zona 1 Modulos<br>1.               |   |
| Zone-002 Zona 2 Detectores<br>.             |   |
| Zone-003 Zona 3 Detectores<br>.             |   |
| Zone-004 Zona 4 Pulsadores                  |   |
| Zone-005 ZONA 5 PULSADORES                  |   |
|                                             |   |
| <b>O</b> Points<br>Relays<br>C Zones<br>∩   |   |
| 2<br>1<br>Search<br>P                       |   |

*Figura 12. Área de trabajo* 

# <span id="page-14-0"></span>**Configuración de centrales**

Para acceder a la configuración de la central, pulsar el icono de **Configuración de central** (dentro de la pestaña de **Configuraciones**) y automáticamente se abrirá una pantalla como la de la Figura 13. Esta ventana, permite acceder a la vista de datos, crear una configuración de una central, modificar los parámetros de una ya existente o eliminarla directamente. Antes de editar cualquier parámetro, verificar que en la pestaña de acciones esta seleccionada la opción a realizar ya sea vista de datos, borrar, modificar o añadir. **(1)**

Los principales ajustes a editar de una central, son:

- El tipo de central puede ser *Compact Lyon, Lyon* o *Zafir*. Además, si la central es versión V8 o superior, debe marcar el botón PLUS para poder implementar todas las funcionalidades del sistema. **(2)**
- El número de la central sirve como identificador a la hora de configurar puntos, relés o zonas. Este número no puede ser mayor de 32. La cantidad de bucles, dependiendo del tipo

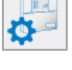

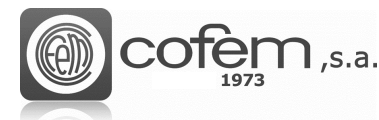

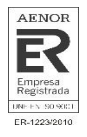

de central pueden ser dos o más. Además, si la instalación lo requiere, el software permite añadir más bucles. **(3)**

- Los tiempos de retardo de los relés generales de sirena y avería y de la función autoevacuación. Estos retardos permiten tener un cierto tiempo de actuación antes de que se disparen los relés. **(4)**
- Cambiar las contraseñas del nivel 2 y nivel 3. **(5)**
- El inicio del modo día, modo noche y los días de la semana que permanecerán en modo noche. Estas opciones se usan para que los relés tengan un comportamiento diferente por el día y por la noche, así el modo día se puede activar o desactivar para todos los días de la semana de forma independiente, con lo que los días seleccionados se mantendrán en modo noche las 24 horas del día. **(6)**
- El mensaje de bienvenida que aparece en la pantalla frontal de la central y sincronizar la fecha y hora con la del ordenador. **(7)**

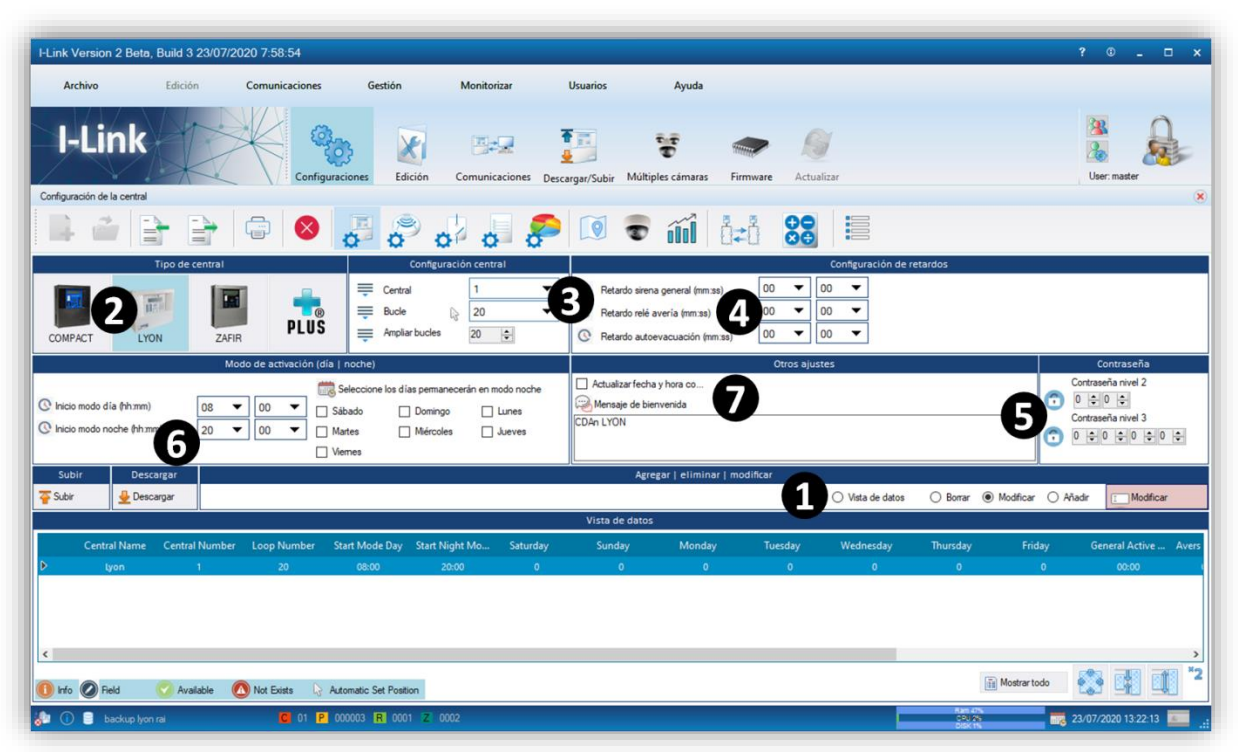

*Figura 13. Menú para la configuración de las centrales desde el I-link.*

Para añadir una central a la configuración de I-link, primero seleccionar la acción **Añadir** <sup>@ Añadir</sup>, rellenar todos los campos comentados anteriormente, y pulsar el botón **Añadir** <sup>(D Añadir</sup>. Al finalizar, la configuración queda guardada automáticamente en **Vista de datos**.

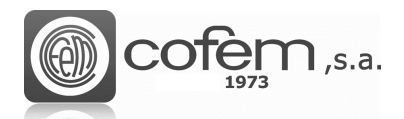

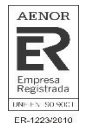

En cambio, para modificar los parámetros de una configuración ya existente, seleccionar la central en la lista de **Vista de datos**, la acción **Modificar** <sup>(a Modificar)</sup>, editar los parámetros necesarios y pulsar el botón **Modificar** . En la vista de datos aparecerá la configuración ya modificada.

Para eliminar una central, escoger la acción **Borrar** <sup>@ Borrar</sup>, seleccionar la central en la lista y pulsar el botón **Borrar** . La siguiente figura muestra el menú de confirmación para borrar una central, donde se muestra la información de los elementos asociados dicha central.

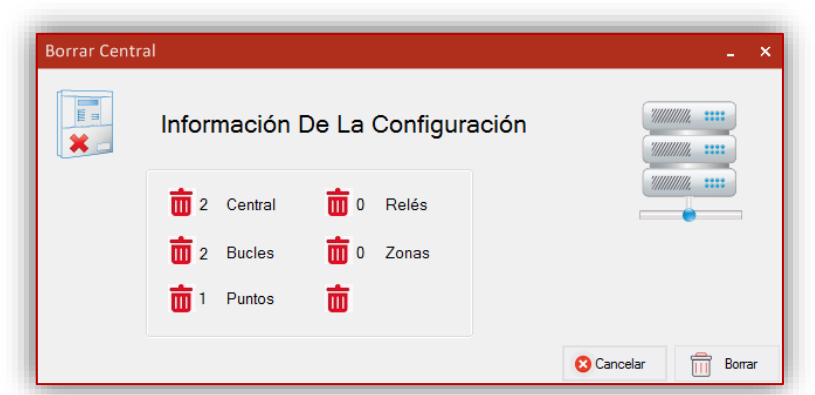

*Figura 14. Menú que muestra la información de la configuración de la central a eliminar.*

Antes de cargar cualquier configuración (de central, punto, relé o zona) desde el programa a la central o descargar desde la central al programa, es necesario establecer la comunicación entre ambos ya sea por USB o Ethernet (ver capítulo **Comunicaciones**).

Para cargar la configuración en la central, seleccionar la central en la lista de **Vista de datos**, pulsar el botón **Cargar central** y seguidamente aparece una pantalla como la de la Figura 15. Para comenzar el proceso de carga, pulsar el botón **Actualizar ahora** . Al llegar al 100% el proceso de carga habrá terminado, para cerrar la ventana pulsar el botón **Cerrar** .

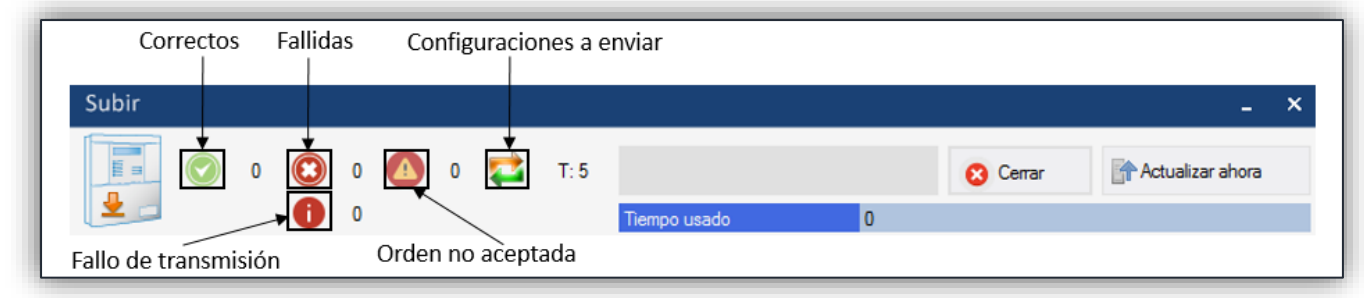

*Figura 15. Menú para cargar la configuración de una central desde el programa a la central.*

En cambio, para descargar la configuración desde la central, pulsar el botón Descargar **L** Descargar Dentro de la ventana de descarga, seleccionar el número de central y pulsar **Descargar .** Si el proceso de descarga se ha llevado a cabo correctamente deberá aparecer la información de la configuración como se muestra en la Figura 16.

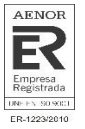

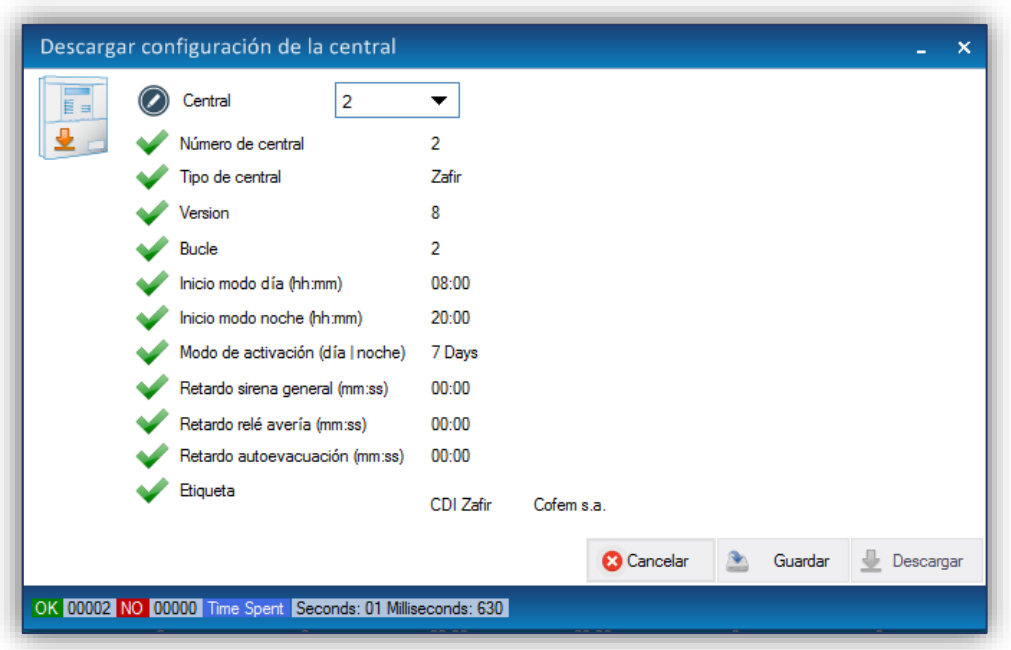

*Figura 16. Menú para descargar la configuración de una central desde la central al programa.*

## <span id="page-17-0"></span>**Configuración de puntos**

Para configurar los elementos conectados en los bucles, pulsar el botón de **Configuración de puntos** (dentro de la pestaña de **Configuraciones**).

Antes de configurar los elementos, debe tener guardada la configuración de la central en el programa. Las principales acciones a realizar son: añadir uno punto nuevo, modificar uno existente, eliminar uno o eliminar todos los de un bucle. **(1)**

A continuación, se detallan los parámetros básicos a editar: **(2)**

- Número de central y bucle asociados al punto.
- El número de punto corresponde al orden del punto en el bucle. El software da la opción de insertarlo automáticamente o manualmente (marcando o desmarcando la casilla **Número automático**). Si se hace automáticamente, se incrementa su valor en uno a medida que se van añadiendo los puntos. En cambio, sí se añade manualmente hay que evitar repetir números de serie con puntos ya configurados.
- El número de programación consta de 5 cifras como máximo. Éste vincula el elemento físico que lo conforma y viene dado en la etiqueta física del punto.
- La etiqueta es el texto asociado al número de serie y permite un máximo de 20 caracteres.

Posteriormente, seleccionar el tipo de punto y si es necesario añadir algún comentario sobre éste. **(3)**

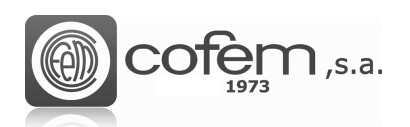

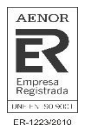

El **Visor de datos** situado en la parte inferior, muestra la lista de puntos configurados con sus características.

También, es posible exportar la lista en formato .csv seleccionando el icono de **Excel** . El archivo exportado se guarda por defecto en la siguiente ruta:**(4)** 

#### *C:\Users\User1\Documents\Cofem\I-LINK\WORKSPACE/EXPORTED/EXCEL*

Para añadir bases con sonido, o bien con luz y sonido, seleccionar cualquiera de las dos opciones en el apartado de bases:**(5)** 

|   |                      | $\mathbb{Z}$<br>B     | È                                    |                        |                             |                                                    | Tipo                    |                  |                        |                      |                                                               |                                     |                     | Selected     |
|---|----------------------|-----------------------|--------------------------------------|------------------------|-----------------------------|----------------------------------------------------|-------------------------|------------------|------------------------|----------------------|---------------------------------------------------------------|-------------------------------------|---------------------|--------------|
|   | A30                  | $-11 -$<br>Modules    | E<br><b>SIRAY</b>                    | Ė<br><b>PUCAY</b>      |                             |                                                    |                         |                  |                        |                      |                                                               |                                     | A30XHAS<br>Tipo     |              |
|   |                      |                       |                                      | Configuración          |                             |                                                    |                         | <b>Base</b>      |                        |                      | Otros ajustes                                                 |                                     |                     |              |
|   | Central              |                       | ▼                                    | Número de programación | 10065                       |                                                    | $\bigcirc$ Luz y sonido |                  | Comentario Opcional    |                      |                                                               |                                     |                     |              |
| ≡ | <b>Bucle</b>         |                       | $\overline{\phantom{a}}$             | Etiqueta automática    |                             | <b>HABITACIÓN 1</b>                                | $\bigcirc$ Sonido       |                  |                        |                      |                                                               |                                     |                     |              |
| ≡ |                      | ○ Número automático   | ▼                                    |                        |                             |                                                    | $\odot$ NO              | 5                |                        |                      |                                                               |                                     |                     |              |
|   |                      |                       |                                      |                        |                             |                                                    |                         |                  |                        |                      |                                                               |                                     |                     |              |
|   |                      |                       | <b>Descargar</b>                     |                        |                             |                                                    |                         |                  | Agregar   eliminar   m |                      |                                                               |                                     |                     |              |
| 苓 | Subir uno            | Descargar             |                                      |                        |                             |                                                    |                         |                  |                        |                      | ○ Vista de datos ○ Borrar bucle ○ Borrar ● Modificar ○ Añadir |                                     |                     | [I Modificar |
|   |                      |                       |                                      |                        |                             |                                                    |                         | Vista de datos   |                        |                      |                                                               |                                     |                     |              |
|   |                      | <b>Central Number</b> | <b>Loop Number</b>                   |                        |                             | Point Number Programming  Label Name A Points Type |                         | Comment          | <b>Base Type</b>       | Mstay8 Inputs Id     |                                                               |                                     |                     |              |
| Þ |                      |                       |                                      | $\mathbf{1}$           | 10065                       | <b>HABITACIÓN 1</b>                                | A30XHAS                 |                  | $\Omega$               | $\circ$              |                                                               |                                     |                     |              |
|   |                      |                       | $\mathbf{1}$                         | $\overline{2}$         | 14326                       | <b>HABITACIÓN 2</b>                                | A30XHA                  |                  | $\mathbf 0$            | $\mathbf 0$          |                                                               |                                     |                     |              |
|   |                      |                       | 1                                    | $\overline{3}$         | 65311                       | <b>HABITACIÓN 3</b><br><b>HABITACIÓN 4</b>         | A30XHTCO                |                  | $\Omega$               | $\mathbf 0$          |                                                               |                                     |                     |              |
|   |                      |                       | $\mathbf{I}$<br>-1                   | 4<br>5                 | 23985<br>11010              | <b>HABITACIÓN 5</b>                                | A30XTA<br><b>SIRAY</b>  |                  | $\Omega$<br>$\Omega$   | $\Omega$<br>$\Omega$ |                                                               |                                     |                     |              |
|   |                      |                       |                                      | 6                      | 43921                       | <b>HABITACIÓN 6</b>                                | <b>SIRAY</b>            |                  | $\Omega$               | $\Omega$             |                                                               |                                     |                     |              |
|   |                      | ٠                     | $\overline{2}$                       | 1                      | 62365                       | <b>HABITACIÓN 7</b>                                | MDA2Y                   |                  | $\Omega$               | $\Omega$             |                                                               |                                     |                     |              |
|   |                      | п.                    | $\overline{a}$                       | $\overline{2}$         | 33921                       | <b>HABITACIÓN 8</b>                                | <b>MSTAY</b>            |                  | $\mathbf 0$            | $\mathbf 0$          |                                                               |                                     |                     |              |
|   | $\odot$ $\odot$      | Central               | $\blacktriangledown$<br><b>Bucle</b> | MAX -                  | Punto   MAX ▼               | Etiqueta                                           |                         | iii Mostrar todo | <b>x</b>               | Д                    |                                                               |                                     |                     | 6 明可         |
|   | <b>AD</b> (i) a demo |                       |                                      |                        | C 01 P 000013 R 0005 Z 0002 |                                                    |                         |                  |                        |                      |                                                               | <b>Rum 47%</b><br>CPU 4%<br>DISK 1% | 23/07/2020 13:54:07 |              |

*Figura 17. Menú para la configuración de puntos desde el I-link.*

El procedimiento para configurar los puntos es similar al de centrales, es decir, para configurar un elemento nuevo, seleccionar la opción **Añadir @** Añadir, completar los campos descritos anteriormente y pulsar el botón Añadir<sup> (C) Añadir</sup>. Para editarlo, seleccionarlo en la lista, escoger la acción Modificar<sup> <sup>@ Modificar</sup>, editar los parámetros y, por último, pulsar el botón Modificar **E** Modificar.</sup> Para eliminarlo, seleccionar la opción <sup>o Borrar</sup>, escoger el punto en la lista y pulsar el botón **Borrar O**. Para eliminar todos los puntos de un bucle seleccionar la opción <sup>o Borrar bucle, escoger la</sup> central y el bucle en las opciones de filtrado de la vista de datos y pulsar el botón **Borrar** . La acción **Vista de datos** simplemente muestra la información del punto seleccionado en la lista.

A la hora de cargar puntos del I-link a la central, existen dos opciones posibles: o bien cargar un punto individualmente o cargar una lista con todos los puntos que se muestra en el **Visor de datos**.

19

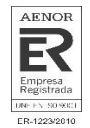

Para subir un punto individualmente, debe seleccionar el punto en la lista y pulsar el botón **Cargar punto Cargar uno** 

Para descargar puntos desde la central al I-link, pulsar el botón **Descargar puntos y** Descargar y se abrirá una ventana como la de la Figura 18. Una vez dentro, seleccionar la central, el bucle (en caso de descargar los puntos de todos los bucles seleccionar la opción "MAX") y el punto o los puntos (seleccionando la opción "MAX"). En la parte inferior, en el apartado **Log**, aparece un registro de los puntos que se han descargado con sus parámetros de configuración (Central, Bucle, Número de punto, Número de serie y Etiqueta).

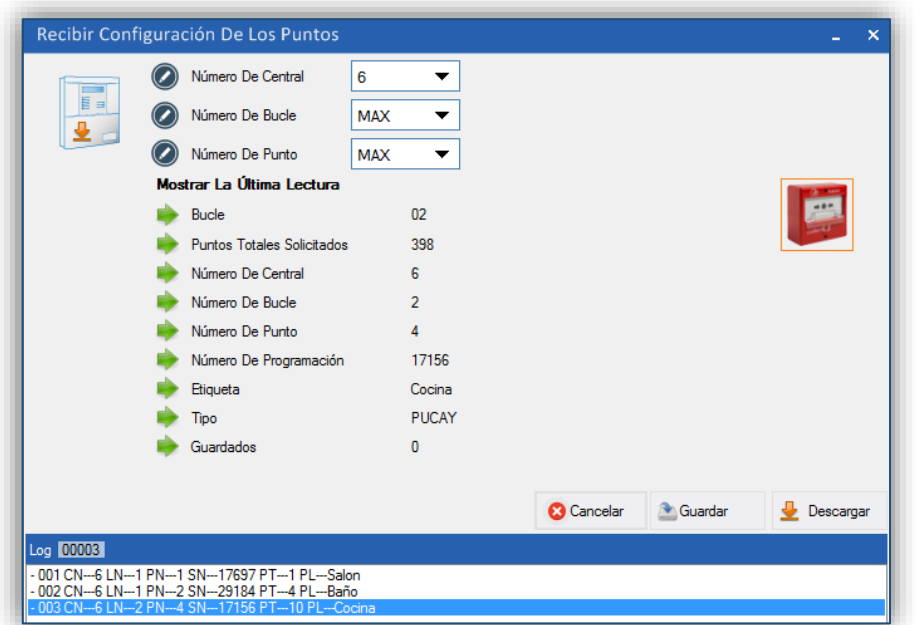

*Figura 18. Menú de descarga de puntos desde la central al programa.*

El ejemplo de la figura anterior, muestra la descarga de todos los puntos (de todos los bucles) de la central número 6.

**Nota:** Recordad que antes de cargar o descargar configuraciones se debe establecer la comunicación entre la central y el programa.

#### <span id="page-19-0"></span>**Configuración de relés**

Para configurar relés, acceder al menú de configuración, pulsando el botón de **Configuración de relés** (dentro de la pestaña de **Configuraciones**). Antes de configurar cualquier relé, debe asegurarse de tener los puntos guardados en la configuración.

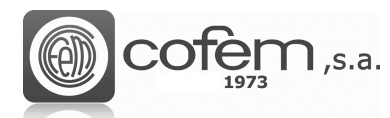

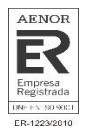

Este menú, presenta toda la información necesaria para configurar los relés. Como en las configuraciones anteriores, las acciones a realizar son: añadir, modificar o eliminar un relé. **(1)**

La configuración de los relés se lleva a cabo igual que en la central:

- Primero asociar el relé al punto, para ello seleccionar la central, el tipo de acción y el bucle correspondientes al punto. Una vez rellenado estos parámetros, pulsando sobre el campo del punto aparecen automáticamente aquellos puntos que contienen relés. Al seleccionar el punto, aparecerá una imagen del tipo que es y en el caso del MDA2Y (módulo de dos relés) bajo la imagen se puede escoger cuál de los dos relés (R1 o R2) se desea configurar. Posteriormente, se asigna un valor numérico al relé para identificarlo en una misma central (que puede ser como máximo 32 en las centrales *CompactLyon,* 64 en *Zafir* y de 199 en una *Lyon*) y una etiqueta, que puede ser automática o manual, de hasta 20 caracteres. **(2)**
- Configurar los tiempos de retardo, en función del punto que provoca el disparo del relé, pudiendo ser un pulsador (configurado como modo día o modo noche) o un detector (también configurado como modo día o modo noche). Es decir, configurando estos tiempos permiten que el relé se pueda disparar inmediatamente, después de un cierto tiempo provocada la alarma o que no se dispare directamente, dependiendo de la configuración del punto que provoca el disparo del relé si es un detector configurado en modo día o modo noche, o bien si es un pulsador en modo día o modo noche. El tiempo máximo permitido es 9:59 minutos. **(3)**
- Configurar el tipo de activación en centrales PLUS (con versión 8.0 o superior): **(4)**
	- 1. General red de centrales: El relé se activa con cualquier alarma de la red de centrales.
	- 2. Activación General: El relé se activa con cualquier alarma de la propia central.
	- 3. Por lista: El relé se activa cuando un elemento de la lista seleccionada entra en alarma. Hay dos opciones de configurar la lista. Una es antes de configurar el relé (ver **Configurar Listas**) o en el momento de configurarlo, pulsando el  $\frac{1}{2}$  Abrin botón **Abrir**.

Nota: Importante tener seleccionada la opción Añadir <sup>@ Añadir</sup> dentro de configuración de listas.

En centrales que no son PLUS (con versión 7):

- 1. Activación General: El relé se activa con cualquier alarma de la propia central
- 2. Por zona: El relé se activa cuando están en alarma los elementos de la zona seleccionada.

Al igual que en la configuración de puntos, para mostrar un relé en la **Vista de datos**, seleccione el número de central, bucle, relé o etiqueta. Sin embargo, para mostrar todos los relés, escoger la opción "MAX" en el número de central.

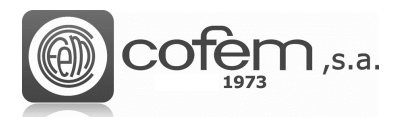

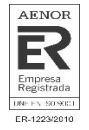

También es posible exportar (en la ruta dada en el apartado de configuración de puntos) la lista que aparece en la **Vista de datos** en formato .csv rellenando los campos de la central, relés, etiqueta y pulsando el icono del **Excel** | X<sup>1</sup>.

|              |                       |                    | Situación física    |                     |                                   |                                      |                                       | Operación de retardo |                                      |                                     |
|--------------|-----------------------|--------------------|---------------------|---------------------|-----------------------------------|--------------------------------------|---------------------------------------|----------------------|--------------------------------------|-------------------------------------|
| ≡            | Central               |                    |                     |                     | ▼                                 |                                      | Tiempo de retardo (mm: ss)<br>$\circ$ |                      | 3<br>$\circ$<br>$\blacktriangledown$ | $\circ$<br>$\overline{\phantom{a}}$ |
| ₹            | Tipo de acción        |                    |                     |                     | w                                 |                                      | Detector de día                       | Sin actividad        | immediato                            | Retardo                             |
| ≡            | Bucle                 |                    |                     |                     | $\sim$                            |                                      | Detector noctumo                      | Sin actividad        | O Inmediato                          | Retardo                             |
| ≡            | Punto                 |                    |                     |                     | $\overline{\phantom{a}}$          |                                      | Pulsador día                          | Sin actividad        | O Inmediato                          | Retardo                             |
| ₹            | Relé                  |                    |                     |                     | v                                 |                                      |                                       |                      |                                      |                                     |
|              | V Etiqueta automática |                    |                     |                     | <b>Yo</b>                         | ◎ R1 ◎ R2                            | Pulsador noctumo                      | Sin actividad        | O Inmediato                          | Retardo                             |
|              |                       |                    |                     |                     | Activación del relé               |                                      |                                       |                      |                                      |                                     |
|              |                       |                    |                     |                     | <b>O</b> General red de centrales | Activación general<br>$\circledcirc$ | <b>Por lista</b>                      |                      | $\mathcal{L}$                        | Abrir<br>ö.                         |
|              | <b>Subir</b>          | Descargar          | Tree                |                     |                                   |                                      | Agregar   eliminar   modificar        |                      |                                      |                                     |
| 苓            | ⊕<br>Subir uno        | Descargar          | t                   |                     |                                   |                                      | Vista de datos Borrar Modificar       |                      | Añadir                               | Añadir                              |
|              |                       |                    |                     |                     | Vista de datos                    |                                      |                                       |                      |                                      |                                     |
|              |                       |                    |                     |                     |                                   |                                      |                                       |                      |                                      |                                     |
|              | <b>Central Number</b> | <b>Loop Number</b> | <b>Point Number</b> | <b>Relay Number</b> | <b>Label Name</b>                 | <b>Relay Type</b>                    | Delay Operation Day Detector          |                      | <b>Night Detector</b>                |                                     |
|              | $\overline{2}$        |                    | 26                  | 1                   | <b>SIRENADR RELE</b>              | <b>SirDR</b>                         | 00:00                                 |                      | $\mathbf{1}$                         | Switch Day<br>$\mathbf{1}$          |
|              | $\overline{2}$        | $\overline{2}$     | $\mathbf{1}$        | $\overline{2}$      | Sirena PB1                        | <b>SIRAY</b>                         | 00:00                                 | $\mathbf{1}$         | $\mathbf{1}$                         | $\mathbf{1}$                        |
|              | 2                     | $\overline{2}$     | $\overline{2}$      | 3                   | Sirena PB2                        | <b>SIRAY</b>                         | 00:00                                 | $\mathbf{1}$         | $\mathbf{1}$                         | $\mathbf{1}$                        |
|              | $\overline{2}$        | $\overline{2}$     | $\overline{3}$      | $\overline{4}$      | Sirena PB3                        | <b>SIRAY</b>                         | 00:00                                 | $\mathbf{1}$         | $\mathbf{1}$                         | $\mathbf{1}$                        |
| $\leftarrow$ | m.                    |                    |                     |                     |                                   |                                      |                                       |                      |                                      |                                     |

*Figura 19. Menú para la configuración de relés desde el I-link.*

Como en las configuraciones anteriores, para añadir un relé nuevo, seleccionar Añadir <sup>o Añadir</sup> rellenar los parámetros de configuración comentados en el apartado anterior y pulsar el botón **Añadir A**ñadir

Para modificar la configuración de un relé, primero seleccionarlo dentro de la lista de **Vista de**  datos, después escoger la acción Modificar<sup>o Modificar</sup>, editar los parámetros y pulsar el botón Modificar **Imodificar** . Para eliminar un relé debe seleccionar la opción <sup>@ Borrar</sup>, escoger el relé en la lista y pulsar el botón **Borrar**

Antes de cargar o descargar cualquier relé verificar que la comunicación entre el I-link y la central está establecida correctamente.

Para cargar un relé desde el I-link a la central, seleccionar el relé en la lista de **Vista de datos** y pulsar el botón **Cargar relé** <sup>2</sup> Cargaruno</sup>.

Para descargar relés de la central al I-link, pulsar el botón **Descarga de relés** . En el menú de descarga seleccionar el número de central y el número de relé o en el caso de descargar todos, seleccionar la opción "MAX". En el apartado de configuración de relés aparece la información de último relé y en la lista de relés se muestran las diferentes zonas asociadas al disparo del relé.

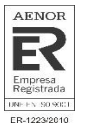

| Número De Central<br>目目<br>Número De Relé                                                                                                    | 3<br>1                                                                                 | ▼<br>▼                                                           | Tipo De Central   Número De Relés                                                            |                                                                                                    |                                                                                                    |                                                                                                    |                                                                                                    |
|----------------------------------------------------------------------------------------------------|----------------------------------------------------------------------------------------|------------------------------------------------------------------|----------------------------------------------------------------------------------------------|----------------------------------------------------------------------------------------------------|----------------------------------------------------------------------------------------------------|----------------------------------------------------------------------------------------------------|----------------------------------------------------------------------------------------------------|
| Última Lectura<br>Número De Central<br>Número De Bucle<br>Número De Punto<br>Número De Relé<br>Tipo<br>Tipo De Acción<br>Activación Del Relé<br>Tiempo De Retardo (mm: Ss) | Configuración Relés<br>3<br>1<br>001<br>01<br>MDA1Y<br>Relay<br><b>By List</b><br>0:10 |                                                                  | jan 1<br>$\frac{1}{\sqrt{2}}$                                                                | D<br>Sub Lista<br>Sub Lista<br>Sub Lista<br>Sub Lista<br>Sub Lista<br>Sub Lista<br>Sub Lista<br>Sub Lista | Lista Relés<br>$\sf B$<br>$\mathsf B$<br>$\overline{1}$<br>$\frac{B}{B}$<br>$\overline{1}$<br>$\overline{1}$<br>$\overline{\mathsf{B}}$<br>$\overline{1}$<br>$\overline{B}$<br>$\blacksquare$<br>$\overline{B}$<br>1<br>B.<br>1 | Lista Relés<br>P<br>P<br>3<br>$\overline{5}$<br>P<br>$\overline{7}$<br>$\overline{P}$<br>P<br>9<br>P<br>11<br>P<br>13<br>P<br>15 | $\overline{2}$<br>P<br>$\overline{P}$<br>4<br>$\overline{P}$<br>6<br>$\overline{\mathsf{P}}$<br>8<br>P<br>10<br>P<br>12<br>P<br>14<br>P<br>16 |
| Etiqueta<br>Pulsador Día<br>Detector De Día<br>Pulsador Nocturno<br>Detector Nocturno                                                                                      | L:1 P:1 R:1<br>C No Activo<br>C No Activo<br>C No Activo<br>C No Activo                | $C$ Inmediato<br>$C$ Inmediato<br>$C$ Inmediato<br>$C$ Inmediato | <sup>6</sup> Retardo<br><sup>6</sup> Retardo<br><sup>6</sup> Retardo<br><sup>6</sup> Retardo |                                                                                                    |                                                                                                    |                                                                                                    |                                                                                                    |

*Figura 20. Menú de descarga de relés desde la central al programa.*

#### <span id="page-22-0"></span>**Configuración de listas de activación**

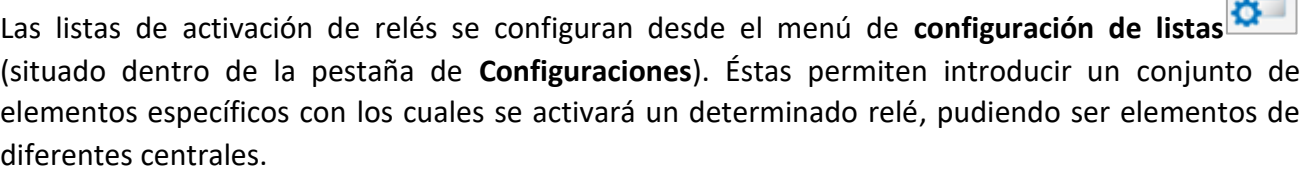

Añadir una nueva lista de activación, modificarla o borrar una existente, son las principales acciones que se pueden realizar desde este menú.

Las listas de activación se pueden añadir de dos formas.

• Si hay zonas creadas y los elementos a añadir a las listas coinciden con el de las zonas, podemos utilizarlas como listas, con el botón **Importar** .

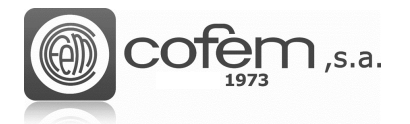

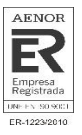

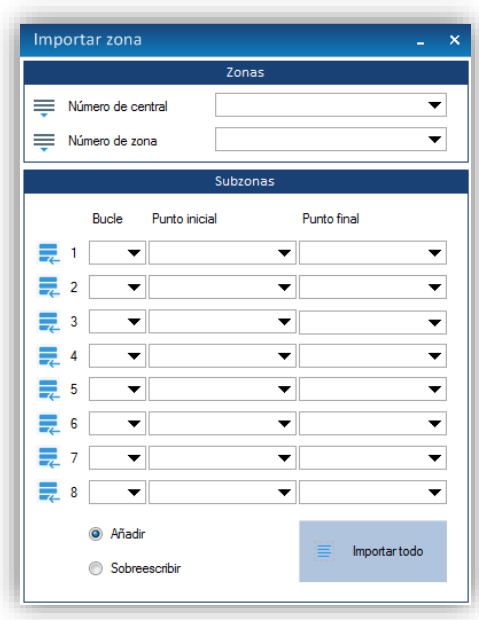

*Figura 21. Menú para importar zonas como listas de activación.*

En la ventana de importar zonas, seleccionar la central que contiene la zona y su número correspondiente. Automáticamente mostrará los campos con los elementos que conforman la zona.

Los botones permiten añadir directamente una subzona a la lista de activación.

Para importar todas las subzonas que conforman una zona, seleccionar su número. Si previamente se ha seleccionado la opción Añadir **@ Añadir** , añadirá la zona en la subzona siguiente. Por el contrario, al seleccionar Sobreescribir **subreescribir** sustituirá la zona anterior por la nueva zona seleccionada.

Al tener todas las subzonas seleccionadas, pulsar el botón Importar todo finalizar el proceso de importar las zonas.

• Para crear una lista de activación sin crear previamente zonas o que contenga elementos diferentes a las zonas creadas, seleccionar el botón Añadir **(1)**.

Editar una etiqueta que identifique la Lista de activación **(2)** y en el apartado Activación lógica de relés completar los diferentes parámetros empezando por la sublista 1 **(3)**:

C→ Central a la que pertenecen los elementos.

Bucle  $\rightarrow$  Bucle al que pertenecen los elementos.

Punto inicial  $\rightarrow$  Primer elemento de la sublista.

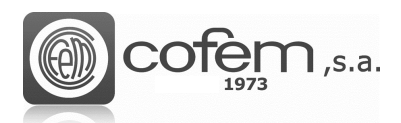

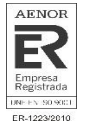

Punto final  $\rightarrow$  Último punto de la sublista.

ALRM → Cantidad de elementos de la sublista en alarma necesarios para activar el relé. El número máximo es 3.

Lógica  $\rightarrow$  Permite configurar las funciones lógicas "AND", "OR" y "END" que realizarán las sublistas.

Al seleccionar "AND", el relé asociado a la lista se activará cuando se cumplan ambas condiciones. Es decir, cuando se activen los elementos de la sublista actual y de la sublista siguiente. Si se activan sólo los elementos de una sublista, el relé no se activará.

Al seleccionar "OR", el relé asociado a la lista se activará cuando se cumpla una de las condiciones. Es decir, cuando los elementos de una de las sublistas se activen. En este caso, no es necesario que estén activos elementos de las dos sublistas para que el relé pase a estar activo.

Al seleccionar "END, indica que la lista ha finalizado. Esta lógica se introduce en la última sublista indicando que las condiciones de la lista finalizan en esa sublista.

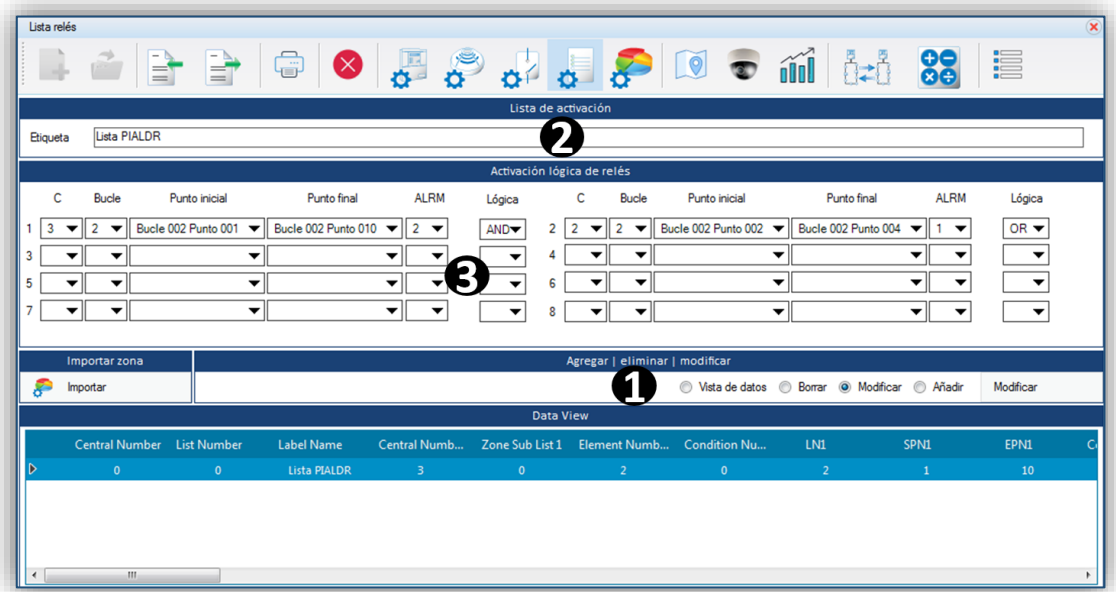

*Figura 22. Listas de activación.*

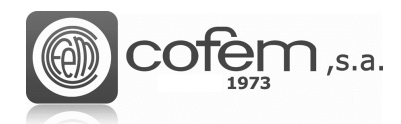

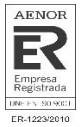

#### <span id="page-25-0"></span>**Configuración de zonas**

Las zonas se configuran desde el menú de **Configuración de zonas** (dentro de la pestaña de **Configuraciones**).

Las principales acciones a realizar en este menú son las de añadir una zona de alarma nueva, modificar o eliminar una ya existente. **(1)**

La acción **Vista de datos** <sup>@ Vista De Datos solo permite visualizar las configuraciones de las zonas</sup> guardadas. Sin embargo, para mostrar las zonas en la lista tiene que seleccionar primero el número de la central en la ventana **Zonas**.

Los parámetros a editar en el menú de configuración de zonas son los siguientes:

- El número de central correspondiente a la zona, el número de zona (hasta 99 como máximo por central) que servirá para identificar la zona dentro de la lista y una etiqueta de máximo 20 caracteres. **(2)**
- El conjunto de elementos que conforman la zona. Para ello escoger, en cada caso, el bucle que contiene el punto de inicio y el punto final, pudiendo añadir hasta 8 combinaciones en una misma zona. **(3)**

Nota: No se permite incluir un mismo punto en dos zonas de alarmas diferentes.

|                        |                          |                          |                                 |                          | Configuración de zonas                     |                          |                                                |                          |                  |                          |
|------------------------|--------------------------|--------------------------|---------------------------------|--------------------------|--------------------------------------------|--------------------------|------------------------------------------------|--------------------------|------------------|--------------------------|
| Central                |                          | 2                        | $\odot$<br>$\blacktriangledown$ | Zonas                    | V Número automático                        |                          | $\overline{\mathbf{v}}$<br>Etiqueta            | Zona 1                   |                  |                          |
|                        |                          |                          |                                 |                          | Zonas                                      |                          |                                                |                          |                  |                          |
|                        | Bucle<br>Punto de inicio |                          | Punto final                     | $\mathbf{3}$             |                                            | Punto de inicio<br>Bucle |                                                | Punto final              |                  |                          |
| 1.                     |                          | P:002 L:Bucle001Punto002 | $\overline{\phantom{a}}$        | P:002 L:Bucle001Punto002 | 5<br>$\overline{\phantom{a}}$              | $\overline{\phantom{a}}$ |                                                | $\overline{\phantom{a}}$ |                  | ▼                        |
| $\overline{2}$         | ▼                        |                          | $\blacktriangledown$            |                          | 6<br>$\overline{\phantom{a}}$              | $\overline{\phantom{0}}$ |                                                | $\overline{\phantom{a}}$ |                  | $\overline{\phantom{a}}$ |
| 3                      | ▼                        |                          | $\blacktriangledown$            |                          | $\overline{7}$<br>$\overline{\phantom{a}}$ | $\overline{\phantom{0}}$ |                                                | $\blacktriangledown$     |                  | ▼                        |
| 4                      | ▼                        |                          | $\blacktriangledown$            |                          | $\blacktriangledown$<br>8                  | $\blacktriangledown$     |                                                | $\blacktriangledown$     |                  | ▼                        |
|                        | Subir                    | Descargar                |                                 |                          |                                            |                          | Agregar   eliminar   modificar                 |                          |                  |                          |
| 荃                      | Descargar<br>Subir uno   |                          |                                 |                          |                                            |                          | O Vista de datos @ Borrar @ Modificar @ Añadir |                          |                  | Vista de datos           |
|                        |                          |                          |                                 |                          | Vista de datos                             |                          |                                                |                          |                  |                          |
|                        | <b>Central Number</b>    | <b>Zone Number</b>       | <b>Label Name</b>               | LN1                      | SPN1                                       | EPN1                     | LN <sub>2</sub>                                | SPN <sub>2</sub>         | EPN <sub>2</sub> | LN3                      |
| D                      | $\mathbf{1}$             | $\mathbf{1}$             | Zona 1                          | $\mathbf{1}$             | $\overline{2}$                             | $\overline{2}$           | $\mathbf{0}$                                   | $\bullet$                | $\bullet$        | $\bullet$                |
|                        | $\mathbf{1}$             | $\overline{2}$           | Zona <sub>2</sub>               | 1                        | 3                                          | з                        | $\mathbf 0$                                    | 0                        | $\mathbf 0$      | 0                        |
|                        | $\mathbf{1}$             | з                        | Zona 3                          | 1                        | 4                                          | 4                        | 0                                              | 0                        | $\mathbf 0$      | 0                        |
|                        | $\mathbf{1}$             | 4                        | Zona 4                          | 1                        | 39                                         | 40                       | $\mathbf 0$                                    | 0                        | $\mathbf 0$      | 0                        |
|                        |                          |                          |                                 |                          |                                            |                          |                                                |                          |                  |                          |
|                        |                          |                          |                                 |                          |                                            |                          |                                                |                          |                  |                          |
|                        |                          |                          |                                 |                          |                                            |                          |                                                |                          |                  |                          |
| $\left  \cdot \right $ |                          | m.                       |                                 |                          |                                            |                          |                                                |                          |                  |                          |

*Figura 23. Menú para la configuración de zonas en el I-link.*

A la hora de añadir una zona nueva, seleccionar la acción **Añadir** <sup>@ Añadir</sup>, rellenar los parámetros de configuración y pulsar el botón **Añadir** . En cambio, para modificar una ya existente,

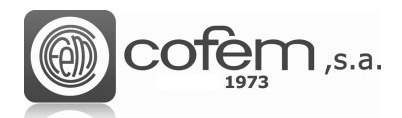

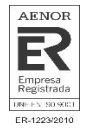

seleccionarla dentro de la lista, escoger la opción Modificar<sup> @ Modificar</sup>, editar los parámetros y pulsar el botón Modificar **Imodificar**. Para eliminar una zona debe seleccionar la opción <sup>o Borrar</sup> escoger la zona en la lista y pulsar el botón **Borrar** .

Para enviar una zona a la central, seleccionar la zona en la lista y pulsar el botón de **Cargar zona** .

Por último, pulsar el botón de **Descarga de zonas Descargar** para descargar las zonas configuradas en la central.

**Nota:** Recordad que antes de cargar o descargar configuraciones se debe establecer la comunicación entre la central y el programa.

| 日田 | Número De Central |    |                     | 6  |          |                |                |  |
|----|-------------------|----|---------------------|----|----------|----------------|----------------|--|
|    | Número De Zona    |    |                     |    | MAX      |                |                |  |
|    | Última Lectura    |    |                     |    |          |                |                |  |
|    | Número De Zona    |    |                     |    |          |                |                |  |
|    | Biqueta           |    |                     |    |          |                |                |  |
|    | Lista             |    |                     |    | 1        | ŀ₽             | $\overline{z}$ |  |
|    | Lista             |    | $\mathbf{1}$        | P. | 58       | P.             | 118            |  |
|    | Lista             |    | $\ddot{\mathbf{0}}$ | P. | 0        | P.             | $\theta$       |  |
|    | Lista             | R  | $\mathbf{0}$        | P. | 0        | P.             | $\circ$        |  |
|    | Lista             | R. | $\theta$            | P. | $\theta$ | P.             | $\theta$       |  |
|    | Lista             | R. | o                   | P. | $\theta$ | $P$ 0          |                |  |
|    | Lista             |    | $\theta$            | P. | $\theta$ | P <sub>0</sub> |                |  |
|    | Lista             | BI | 0                   | P  | $\circ$  | <b>P</b> 0     |                |  |

*Figura 24. Menú para descargar la configuración de zonas de la central al programa.*

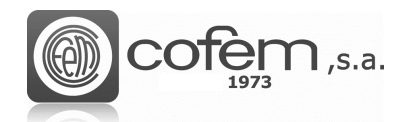

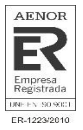

# <span id="page-27-0"></span>**REPRESENTACIÓN GRÁFICA**

#### <span id="page-27-1"></span>**Configuración de mapas**

La finalidad de los mapas es interactuar con los elementos de la instalación fácilmente y así poder situar físicamente los eventos recibidos en la central.

Para abrir el menú de configuración, pulsar el botón de **Configuración de mapas** (dentro de la pestaña de **Configuraciones**). Éste se divide en varias estructuras, que se detallan a continuación:

- La estructura central muestra la distribución de los puntos sobre la imagen importada. Aquí, puede añadir, editar o eliminar los puntos en el mapa. Para obtener una mayor precisión a la hora de colocar los puntos o las cámaras sobre el mapa, el programa muestra la posición del cursor respecto al eje horizontal y vertical. También, es posible hacer zoom de la imagen con el scroll del ratón o desplazar la imagen con el botón izquierdo. **(1)**
- La estructura "Puntos" contiene la lista de puntos y cámaras guardadas en la configuración de I-link. Además, dispone de un cursor para moverse por el mapa cuando no tenga la necesidad de insertar ningún elemento. **(2)**
- La vista preliminar del mapa muestra cómo queda el mapa con los puntos añadidos. **(3)**
- La estructura "Propiedades" muestra las especificaciones del punto seleccionado, como su etiqueta o sus propiedades geométricas en el mapa. También, contiene el botón para añadir un mapa nuevo. **(4)**
- La lista de los diferentes mapas configurados, donde puede renombrar el mapa, reemplazarlo por otro, exportarlo como imagen o eliminarlo. En la lista, aparece cada mapa con el número de puntos y cámaras configuradas **(5)**

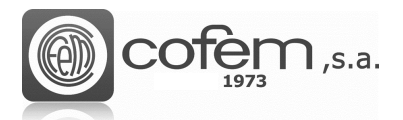

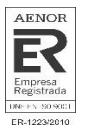

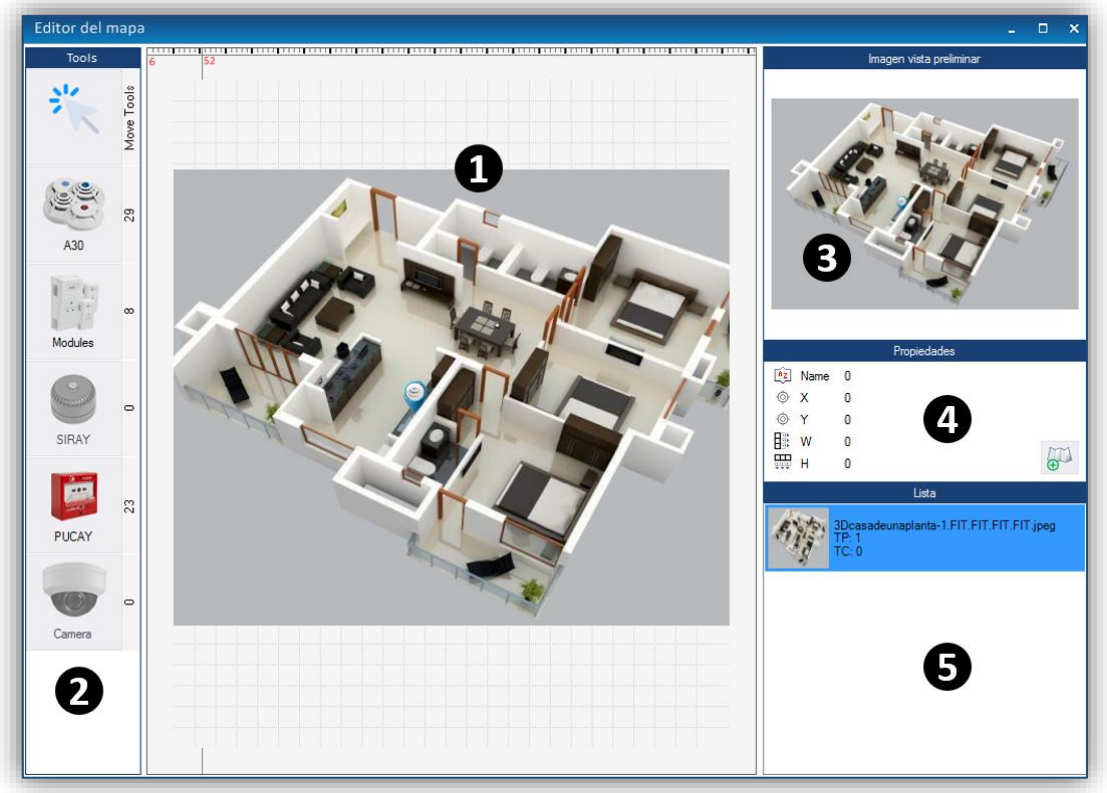

*Figura. 25. Menú para configurar los mapas en el I-link.*

Los formatos de imagen que el programa acepta son: .png, .jpg y .jpeg.

Para añadir una imagen nueva como mapa, pulsar el botón **Añadir mapa**  $\bullet$  (en el apartado **Propiedades**) y seleccionar la imagen en la ruta correspondiente. Al agregar un mapa, se abre automáticamente la imagen en la estructura central y se añade a la lista de mapas configurados.

El programa únicamente permite añadir puntos que hayan sido configurados previamente. Lo mismo ocurre si intenta añadir una cámara que no está previamente configurada.

En el apartado **Puntos,** los puntos configurados correctamente se encuentran habilitados permitiendo así añadirlos al mapa. Para añadir un punto seleccionarlo y situarlo en el mapa con un click. Al situarlo, aparecerá una ventana como la de la Figura 26, en la cual se deberá selecionar el número de central y bucle correspondientes al punto y si se desea asociar alguna cámara.

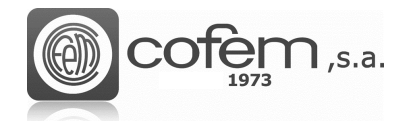

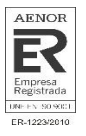

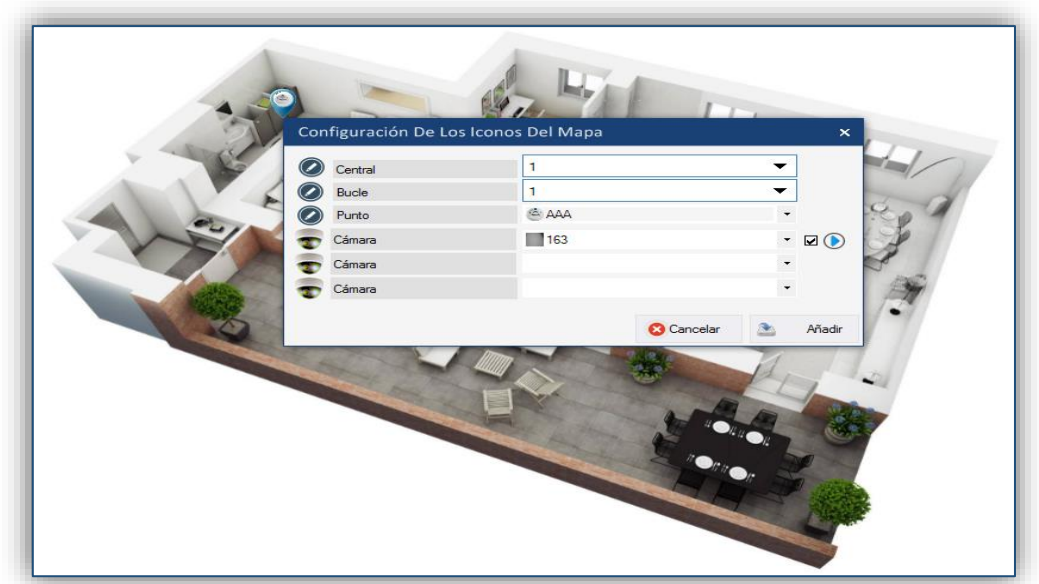

*Figura 26. Menú para ajustar los parámetros del punto dentro del mapa.*

Para evitar duplicidad de puntos, el programa muestra los puntos que ya están situados sobre el mapa de color rojo.

| Central |                             |
|---------|-----------------------------|
| Bucle   |                             |
| Punto   | <b>AAA</b><br>٠             |
| Cámara  | AAA<br>17697<br>C:1 B:1 P:1 |
| Cámara  |                             |
| Cámara  |                             |

*Figura 27. Duplicidad de puntos en el mapa.*

Antes de asociar una cámara con un punto en el mapa, ésta tiene que estar configurada. En el capítulo **Configuración de cámaras** se explica cómo configurar una cámara.

El software permite asociar un máximo de tres cámaras por punto. En caso de asociar tres cámaras, solamente la primera puede tener configurada la función "autoplay". Esta función se habilita marcando la pestaña situada al lado del icono de reproducción y funciona de la siguiente manera: al habilitar esta función, cuando se produce una alarma en el punto asociado dentro del mapa, la reproducción de la cámara salta automáticamente en la pestaña "Cámara" del modo Online. Además, es posible asociar una misma cámara a diferentes puntos.

En el mapa, es posible consultar la configuración de un punto, colocando el cursor sobre su icono. La información del punto que aparece es la siguiente:

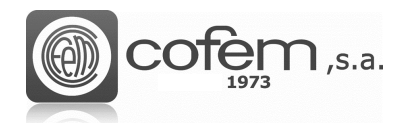

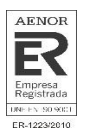

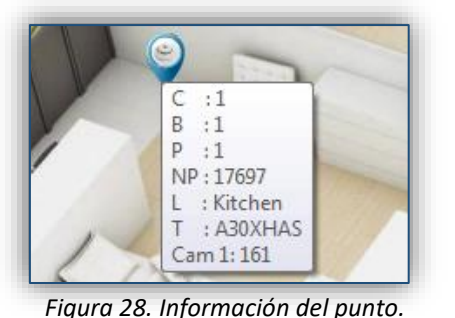

- **Central**
- **Bucle**
- Punto
- Número de Programación
- Etiqueta
- Tipo
- Cámara

Después de añadir un punto, el programa ofrece la posibilidad de ver en directo las cámaras asociadas. Para ello, pulsar con el botón derecho sobre el icono del punto en el mapa y seleccionar la opción **Vista de la cámara**, como muestra la Figura 27. Del mismo modo, es posible modificar los parámetros del punto o eliminarlo.

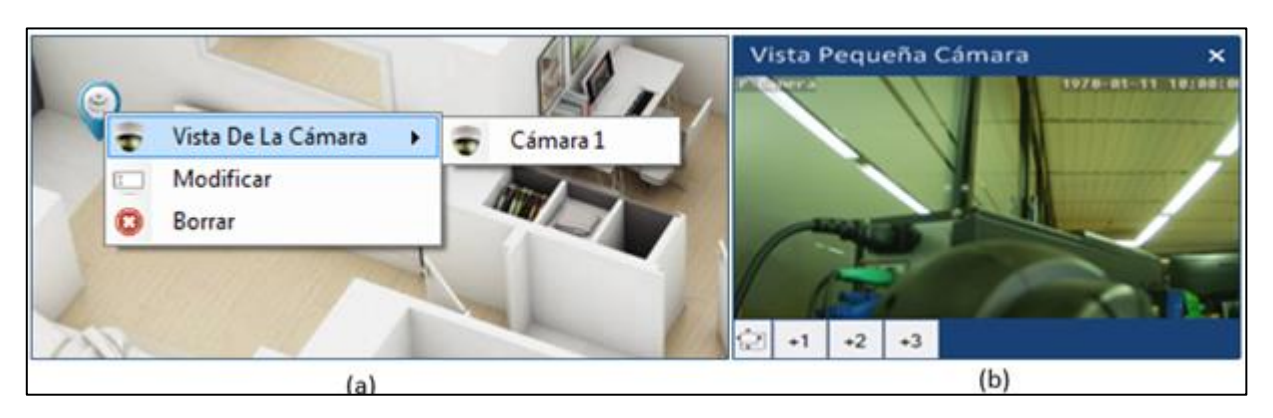

*Figura. 29a. Menú de los ajustes del punto después de añadirlo en el mapa. 29b. Vista pequeña de la cámara desde el menú del mapa.*

En el visor de la cámara se puede ajustar el tamaño de la ventana con los botones +1, +2 y +3. Donde +1 es el tamaño más pequeño y el +3 el más grande.

En la ventana **Propiedades** aparece la etiqueta y posición del punto seleccionado sobre el mapa respecto al eje horizontal y vertical. El programa permite desplazar los puntos después de ser configurados.

Por último, al seleccionar el mapa en la lista y pulsar el botón derecho sobre él, es posible cambiar el nombre del mapa, reemplazar la imagen del mapa por otra, exportar el mapa como una imagen o eliminarlo.

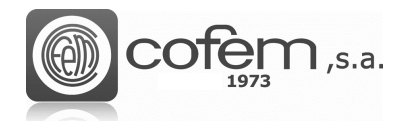

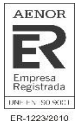

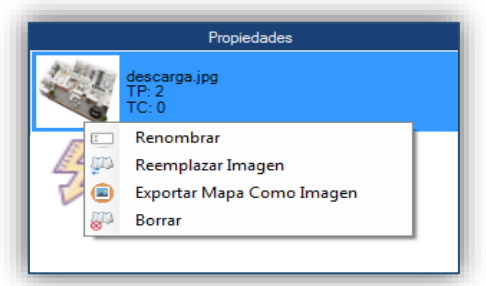

*Figura 30. Principales ajustes del mapa*

Para cambiar el nombre al mapa, seleccionar la opción renombrar y editar el nuevo nombre del mapa.

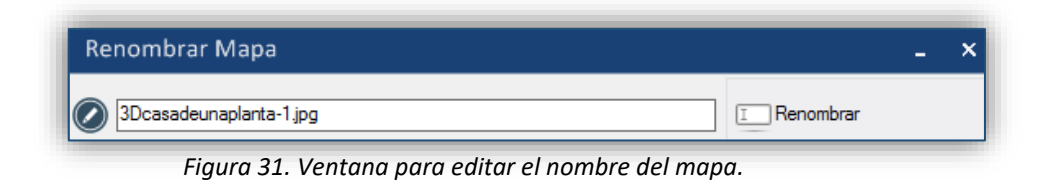

Al escoger la opción reemplazar imagen, se abre la ventana de la Figura 32 donde se muestra, por un lado, la imagen del mapa antiguo y, por otro la del mapa nuevo. Para seleccionar el nuevo mapa

pulsar el botón **Nuevo mapa**  $\boxed{\bigoplus_{\text{Mapa}}}$  y la ruta donde se encuentra.

En este caso, el programa mantiene la estructura de puntos configurados sin modificarla, simplemente cambia una imagen por otra, sin tener la necesidad de volver a insertar los puntos.

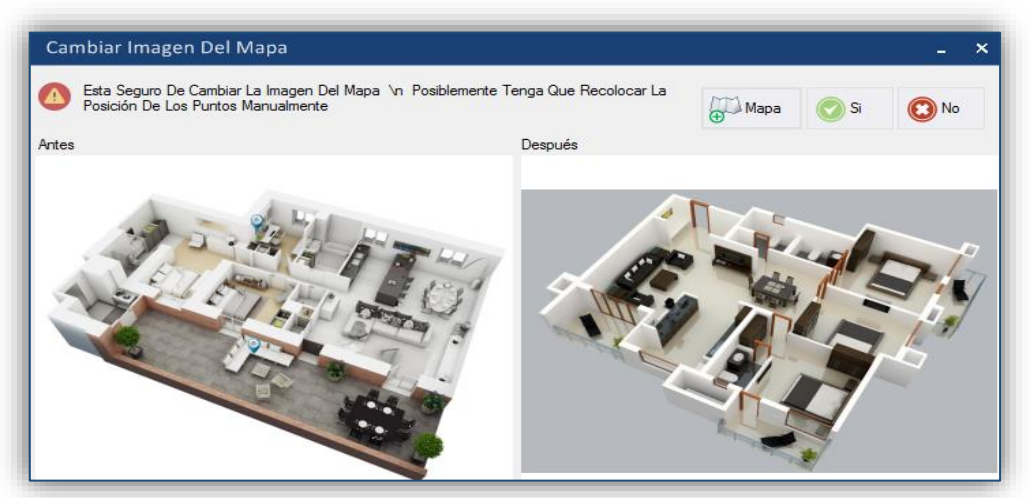

*Figura 32. Menú emergente para cambiar la imagen de mapa.*

Por otro lado, cuando exporta el mapa, el programa lo exporta con los puntos configurados en la imagen. Esta imagen queda guardada en la siguiente ruta que viene dada por defecto:

#### *C:\Users\User1\Documents\Cofem\I-LINK\MAP-SNAPSHOT*

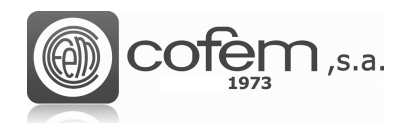

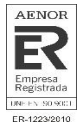

## <span id="page-32-0"></span>**Configuración de cámaras**

I-link permite trabajar con cámaras IP. Estas cámaras trabajan bajo el protocolo ONVIF y son capaces de enviar señales de video y audio a través de cualquier equipo conectado a Internet.

Para acceder al menú de configuración, pulsar el botón **Configuración de cámaras** (dentro de la pestaña de **Configuraciones**).

Al entrar, el programa muestra una estructura como la de la Figura 33 (pero vacía), que se compone de los siguientes apartados:

- El visor de la cámara permite ver lo que está sucediendo a través de la cámara configurada. El programa incorpora funciones adicionales (situadas en la parte inferior del visor) como: parar o reanudar la grabación, tomar una captura o consultar los parámetros de configuración. Además, si la cámara lo permite, es posible cambiar manualmente la posición del enfoque, utilizando las flechas de los extremos de la pantalla. **(1)**
- La lista de cámaras configuradas con sus parámetros de configuración (etiqueta, dirección IP y puerto de enlace). **(2)**
- Las acciones a realizar, como añadir una cámara nueva, modificar una existente o eliminarla. **(3)**
- Toda cámara IP tiene asociado un usuario y contraseña para acceder a su configuración, por lo tanto, para realizar cualquier configuración se deben insertar dichos parámetros, además de su dirección IP y puerto de enlace. El programa permite asociar una etiqueta para identificar la cámara en caso de que hayan varias configuradas. **(4)**

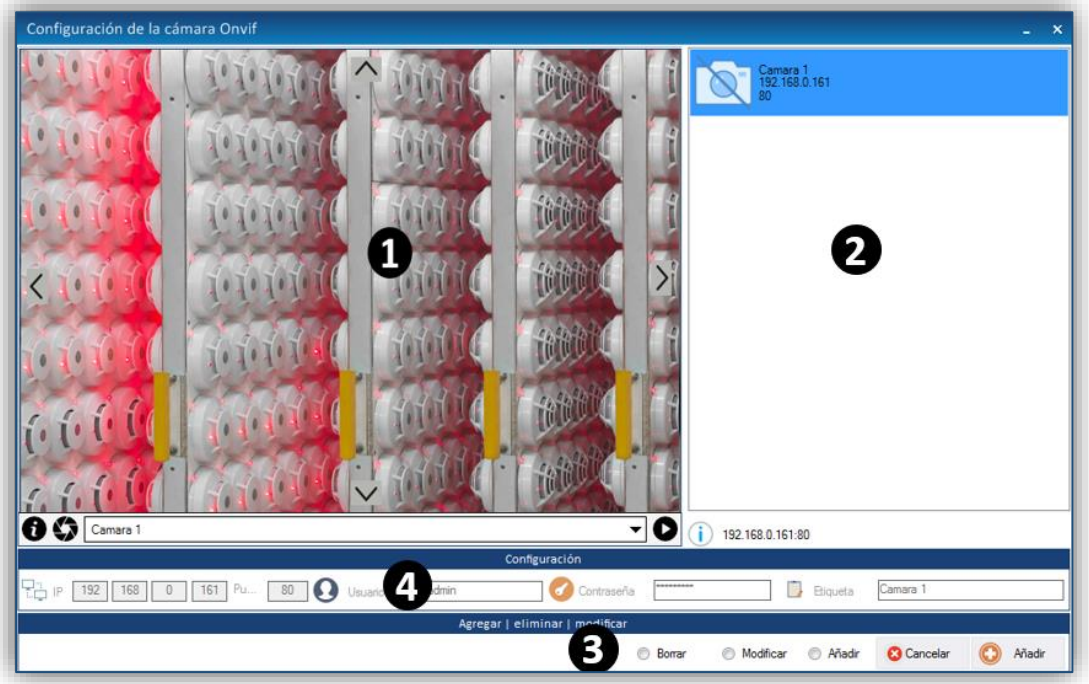

*Figura 33. Menú para la configuración de cámaras desde el I-link.*

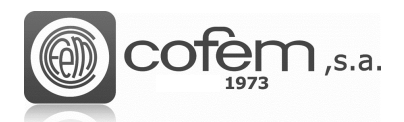

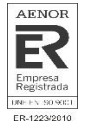

Para añadir una cámara, seleccionar la opción **Añadir** <sup>@ Añadir</sup>y completar los parámetros de configuración de la sección 4. Por último, pulsar el botón **Añadir D** Añadir para guardar la nueva configuración.

La ruta donde se guardan las capturas es la siguiente:

#### *C:\Users\User1\Documents\Cofem\I-LINK\WORKSPACE/SNAPSHOT/*

Para modificar la configuración de una cámara, seleccionar la opción **Modificar**<sup>® Modificar</sup>, editar los parámetros necesarios y pulsar el botón **Modificar** . Para eliminar una cámara seleccionar la opción **Borrar** <sup>**.** Borrar</sup>, escoger la cámara y pulsar el botón **Borrar .** .

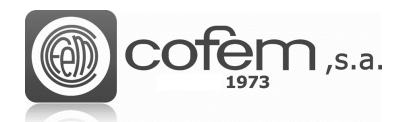

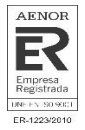

# <span id="page-34-0"></span>**FUNCIONES ADICIONALES**

#### <span id="page-34-1"></span>**Imprimir configuración**

I-link permite imprimir todas las configuraciones guardadas a través del botón **Imprimir configuración** (dentro de la pestaña de **Configuraciones**). Una vez dentro, seleccionar la central y los elementos a imprimir. En el caso de los puntos se pueden imprimir todos o por bucles.

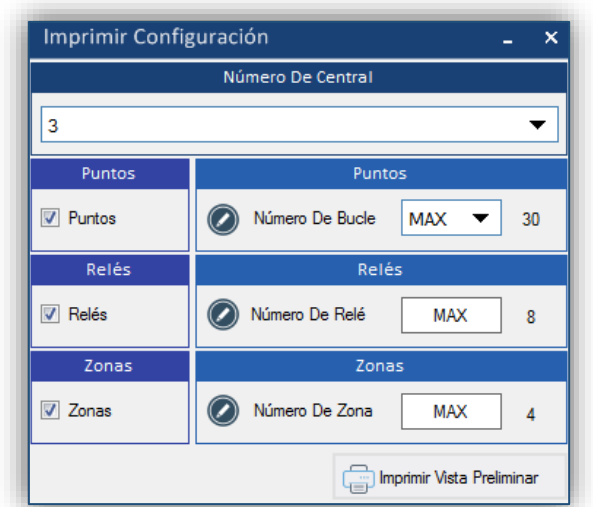

*Figura 34. Menú para imprimir las configuraciones guardadas en el I-link.*

Al pulsar el botón **Imprimir Vista Preliminar** se abre una ventana como la de la Figura 35, la cual muestra una vista preliminar del informe de configuración. Para imprimir el informe seleccionar la impresora, si desea imprimir una página o todas y pulsar el botón **Imprimir**

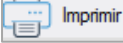

.

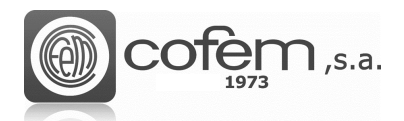

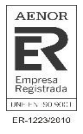

| Imprimir                                                                                                    |         | × |
|----------------------------------------------------------------------------------------------------|---------|---|
|                                                                                                    |         |   |
| INFORME DE CONFIGURACIÓN                                                                                          |         | Ξ |
| -------CENTRAL------- (01)                                                                                        |         |   |
| 0001 C:01 B:02   MODO DE ACTIVACIÓN (DÍA   NOCHE):(INICIO MODO DÍA (HH:MM)05:00   INICIO MODO NOCHE (HH:MM)22:00) |         |   |
| CONFIGURACIÓN DE RETARDOS:(RETARDO SIRENA GENERAL (MM:SS)00:00   RETARDO RELÉ AVERÍA (MM:SS)00:00                 |         |   |
| RETARDO AUTOEVACUACIÓN (MM:SS)00:00)MENSAJE DE BIENVENIDA:0   13/03/2019 12:44:45                                 |         |   |
| -------PUNTOS------- (0073)                                                                                       |         |   |
| 0002 P:001 C:01 B:01   E:Yemekxana SD 317<br>A30XTA<br>NP:25317   13/03/2019 12:44:45                             |         |   |
| 0003 P:002 C:01 B:01   E:Loop 001 Point 002<br>A30XHAS<br>NP:35507   13/03/2019 12:44:45                          |         |   |
| 0004 P:003 C:01 B:01   E:Cable room SD 514<br>NP:35514 33/03/2019 12:44:45<br>A30XHAS                             |         |   |
| 0005 P:004 C:01 B:01   E:Loop 001 Point 004<br>A30XHAS<br>  NP:35519   13/03/2019 12:44:45                        |         |   |
| 0006 P:005 C:01 B:01   E:Cable room SD 522<br>  NP:35522   13/03/2019 12:44:45<br>A30XHAS                         |         |   |
| 0007 P:006 C:01 B:01   E:Cable room SD 552<br>A30XHAS<br>NP:35552 33/03/2019 12:44:45                             |         |   |
| 0008 P:007 C:01 B:01   E:AGA room SD 566<br>NP:35566 33/03/2019 12:44:45<br>A30XHAS                               |         |   |
| 0009 P:008 C:01 B:01   E:Cable room SD 567<br>A30XHAS<br>NP:35567   13/03/2019 12:44:45                           |         |   |
| 0010 P:009 C:01 B:01 E:K 50 SD 599<br>  NP:35599   13/03/2019 12:44:45<br>A30XHAS                                 |         |   |
| 0011 P:010 C:01 B:01   E:Cable room SD 602<br>A30XHAS<br>  NP:35602   13/03/2019 12:44:45                         |         |   |
| 0012 P:011 C:01 B:01   E:Cable room SD 604<br>NP:35694   13/03/2019 12:44:45<br>A30XHAS                           |         |   |
| 0013 P:012 C:01 B:01   E:Dehliz SQ SD 607<br>A30XHAS<br>NP:35697   13/03/2019 12:44:45                            |         |   |
| 0014 P:013 C:01 B:01   E:K 5Q 5D 609<br>  NP:35699   13/03/2019 12:44:45<br>A30XHAS                               |         |   |
| NP:35615   13/03/2019 12:44:45<br>0015 P:014 C:01 B:01   E:Cable room SD 615<br>A30XHAS                           |         |   |
| 0016 P:015 C:01 B:01   E:Operator room SD 641  <br>A30XHAS<br>NP:35641   13/03/2019 12:44:45                      |         |   |
| 0017 P:016 C:01 B:01   E:Cable room SD 647<br>A30XHAS<br>NP:35647   13/03/2019 12:44:45                           |         |   |
| Impresoras instaladas FCreator<br>Todas las páginas<br><sup>O</sup> Página actual 1<br><b>C3</b> Cancelar         | Imprimi |   |

*Figura 35. Vista preliminar del informe de configuraciones.*

#### <span id="page-35-0"></span>**Intercambio de bucles**

Esta función permite intercambiar todos los elementos (puntos, relés y zonas) configurados de un

bucle a otro. A través del botón **Intercambio de bucles** , se accede al menú de la Figura 36, donde simplemente seleccionando el número de central, bucle inicial y bucle destino es posible intercambiar toda la configuración entre dos bucles.

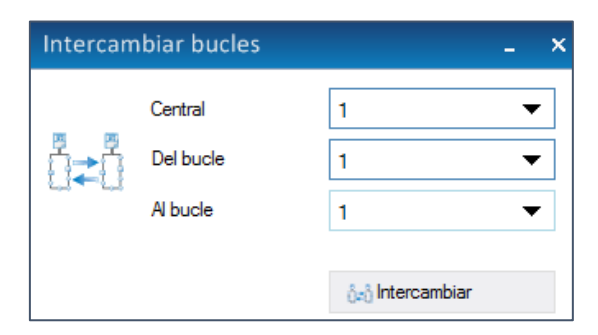

*Figura 36. Menú que permite intercambiar configuraciones entre dos bucles.*

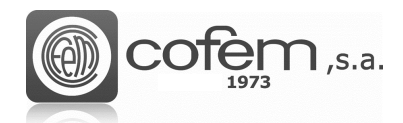

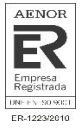

## <span id="page-36-0"></span>**Calculadora de bucle**

I-link cuenta con una herramienta que calcula la carga que soportará el bucle en función de diferentes parámetros como la cantidad de puntos, los metros de cable o el tipo de central. El

botón **Calculadora <sup>86</sup>** redirecciona el programa a un documento donde rellenando los campos necesarios, éste genera automáticamente el porcentaje de carga del bucle. Es recomendable que este porcentaje no supere el 95%.

La calculadora de bucle se suele usar antes de llevar a cabo la instalación, para saber la cantidad de bucles necesarios, el tipo de central o la sección del cable.

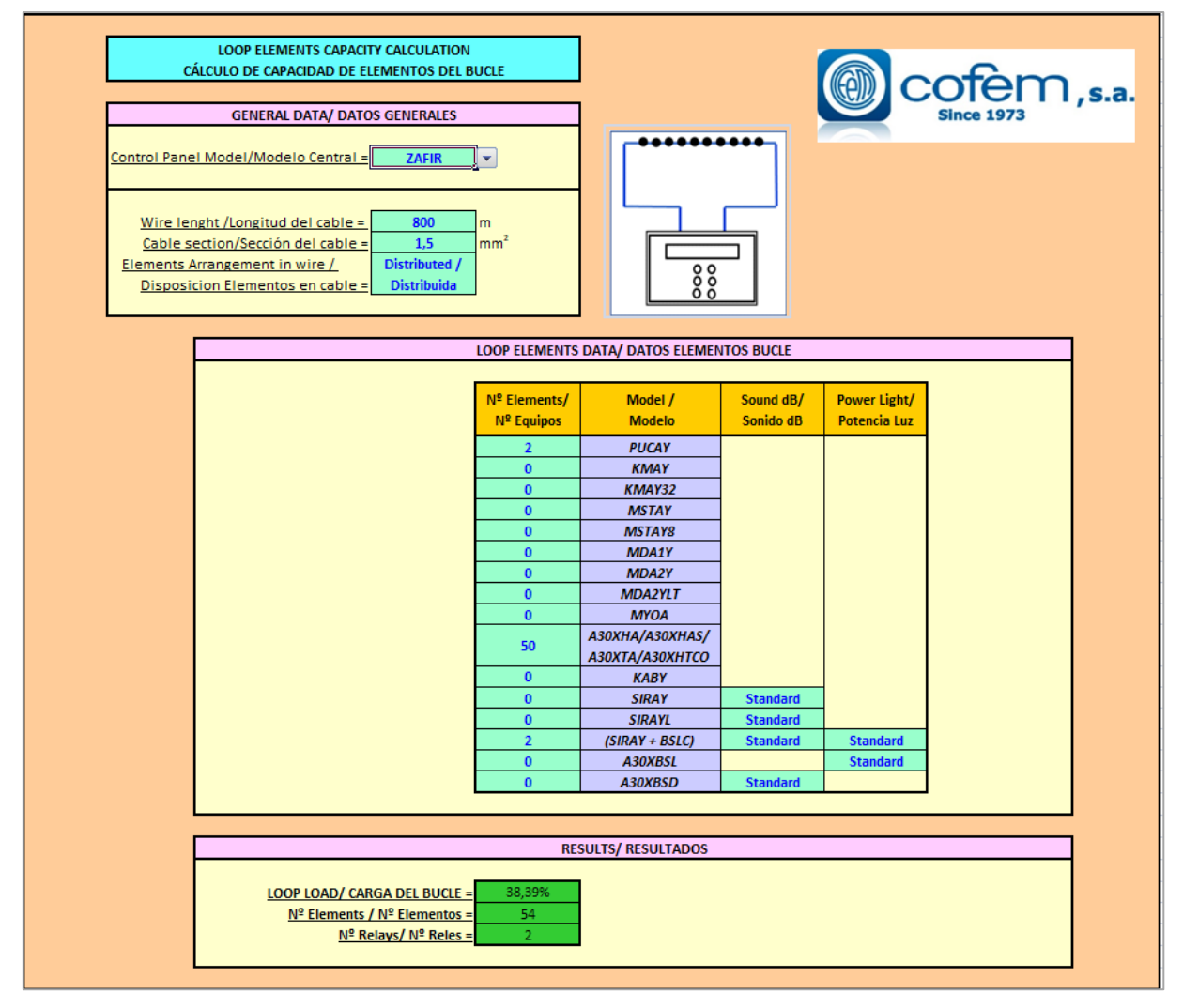

*Figura 37. Documento que calcula la carga del bucle dependiendo de diferentes* 

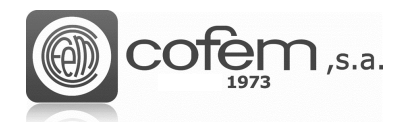

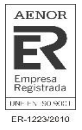

## <span id="page-37-0"></span>**Monitorizar detectores**

El menú de monitorización, al cual se accede con el botón **Monitorización** dentro del menú principal, es una herramienta útil para el mantenimiento de instalaciones, ya que permite obtener los valores de temperatura y humo en tiempo real (representados en una gráfica), además de los valores de suciedad y sensibilidad configurada. También, permite generar un informe de estado de monitorización de todos los detectores conectados a la central (bucle por bucle).

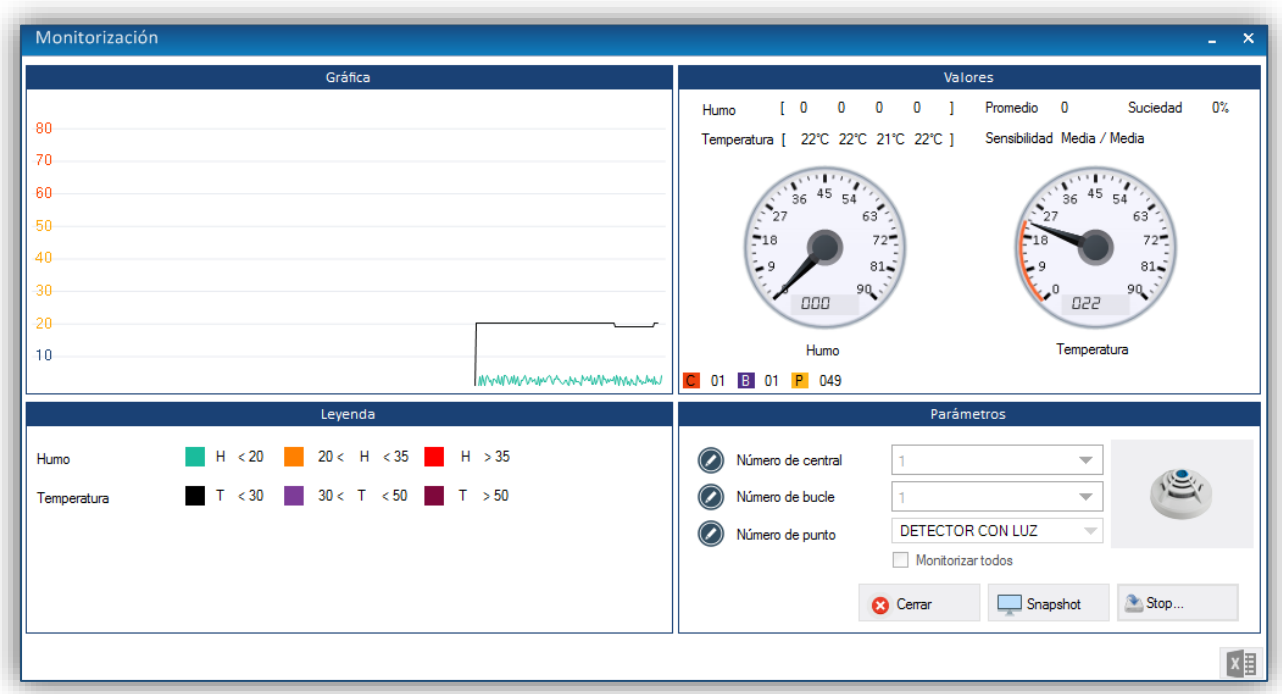

*Figura 38. Menú de monitorización para generar informes del estado de los detectores.*

Para monitorizar un detector, seleccionar el número de central, bucle, punto y pulsar el botón **Monitorizar** Monitorizar . Automáticamente, la gráfica y los marcadores comenzarán a mostrar los valores de humo y/o temperatura, en función de su tipo. En cambio, para obtener el informe con el estado de todos los detectores de un mismo bucle, seleccionar el número de central, número de bucle, marcar la casilla **Monitorizar todos** y pulsar el botón **Monitorizar** . Una vez finalizado el proceso de monitorización, pulsar el botón **Excel <b>X**I para generar el documento .csv, el cual se guarda en la siguiente ruta:

*C:\Users\Documents\Cofem\I-LINK\WORKSPACE\EXPORTED\Excel*

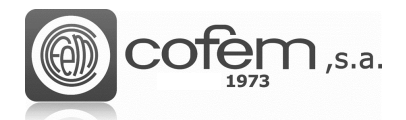

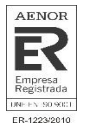

# <span id="page-38-0"></span>**COMUNICACIONES**

Primero, seleccionar en el menú de **Edición** el tipo de conexión y el número de centrales que va a conectar al I-link.

En el caso de comunicarse con la central a través de cable USB es necesario instalar el driver (comentado en el capítulo de **Edición**) y configurar los parámetros que se detallan a continuación. Cabe remarcar la importancia que tiene configurar correctamente los parámetros (tanto en USB como en Ethernet), de lo contrario, I-link no permitirá acceder a muchas de sus funciones.

Para entrar al menú de comunicaciones, pulsar el botón **Comunicaciones** del menú principal.

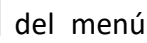

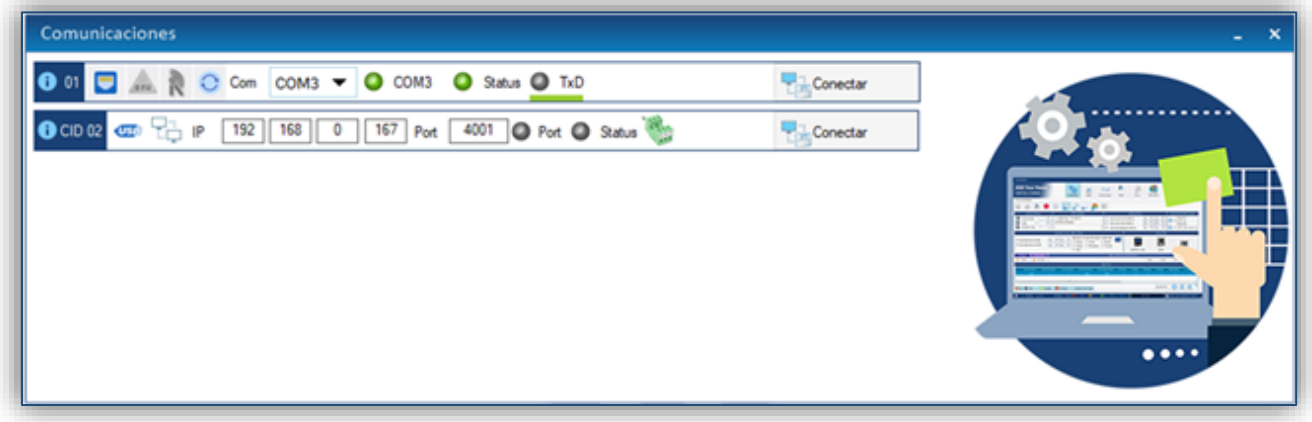

*Figura 39. Menú de comunicaciones con la central a través de USB o Ethernet.*

Existen dos formas posibles de comunicarse:

• **USB**: Este tipo de comunicación se lleva a cabo a través del protocolo USB. Por este motivo, el cable tiene que cumplir con la normativa USB 1.1, con conector tipo A para conectar el ordenador y tipo B para el extremo que se conecta la central.

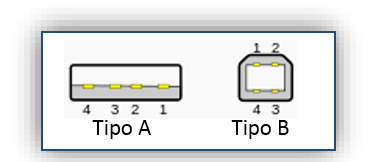

*Figura 40. Conectores de cable USB.*

Para conectarse a la central por USB, pulsar el botón USB **USB** e introducir el puerto que utiliza el PC para comunicarse con la central (en el número de central correspondiente). Para que aparezca el puerto automáticamente en la lista desplegable, pulsar el botón

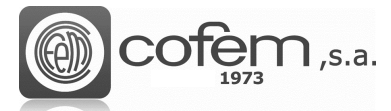

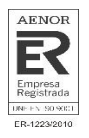

Actualizar<sup>O</sup>. En caso de que no aparezca el puerto reinstalar el driver de comunicación.

Después de introducir el puerto pulsar el botón **Conectar** para establecer la conexión.

El parpadeo del led **TxD** indica que la conexión se ha llevado a cabo correctamente. También es posible revisar los parámetros de comunicación, pulsando el icono de **Información** :

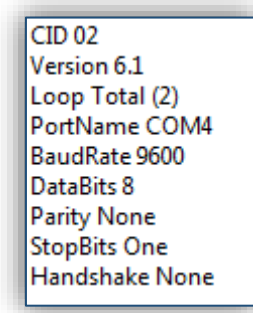

*Figura 41. Parámetros de la comunicación* 

Además, desde esta misma ventana, I-link permite a los usuarios con permisos de administrador, actualizar el firmware de la central, pulsando el icono de **DFU** (para la actualización del firmware consultar el capítulo **Firmware**).

• **Ethernet:** La conexión entre el PC y la central se puede realizar a través de una red Ethernet, por medio de un módulo conversor a RS-485, ya que las centrales no permiten la conexión directa a Ethernet. En caso de usar nuestro Moxa, para configurarlo en una red local (LAN), seguir los pasos del documento **Manual de Instrucciones de Uso del Módulo Ethernet** que facilita COFEM con la compra del módulo. Al conectar el módulo a otro tipo de red (diferente a LAN), ponerse en contacto con el administrador de la red para configurar el módulo y el router. Al finalizar la configuración, deberá saber la dirección IP y el puerto del módulo para introducirlos posteriormente en el I-link.

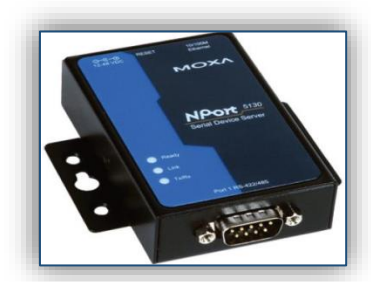

*Figura 42. Módulo conversor de Ethernet a RS-485.*

Para entrar en el menú de conexión Ethernet pulsar el botón Ethernet **[19]**. En el menú, es necesario introducir la dirección IP y el puerto del conversor que correspondan con el

número de la central y pulsar **Conectar** . Si la conexión se ha realizado correctamente el led verde de **Puerto** se enciende y el led naranja de **Estado** parpadea.

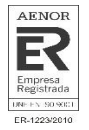

**Nota:** El puerto que tiene el módulo Ethernet, por defecto, en una red local LAN es el puerto 4001.

• **Parámetros del Sistema Remote:** Es posible introducir los parámetros de comunicación del

sistema Remote directamente desde I-link, a través del botón **R**. En el menú debe introducir los parámetros de IP, Puerto, Mascara de subred, Puerta de enlace y activar la actualización automática de la IP (UMIP).

También puede consultar el número de serie de la tarjeta y el código QR por si se quiere escanear esta información.

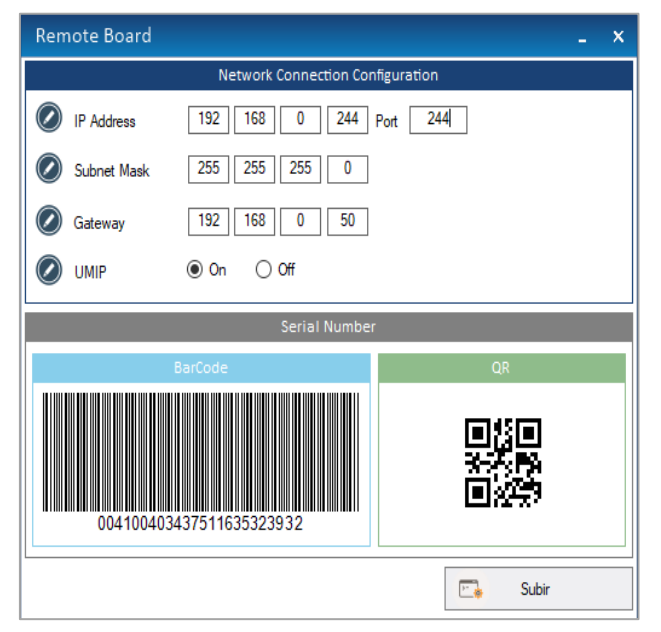

*Figura 43. Parámetros de comunicación sistema Remote*

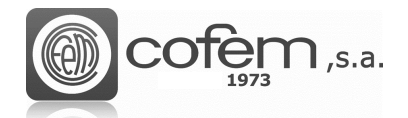

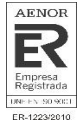

# <span id="page-41-0"></span>**DESCARGA / CARGA GENERAL**

El programa permite enviar y recibir todas las configuraciones de puntos, relés y zonas guardadas en la central, además de recibir todos los eventos registrados en el historial e incluso borrar los elementos guardados en la configuración de la central. Para acceder a estas funcionalidades, entrar

en la pestaña **Descarga/Subir del menú principal.** 

Antes de realizar cualquiera de las siguientes acciones, se debe establecer la comunicación entre el programa y la central (ver capítulo **Comunicaciones**).

#### <span id="page-41-1"></span>**Descarga general**

La descarga general permite recibir todas las configuraciones guardadas en la central al mismo tiempo.

Al pulsar el botón de **Descarga general** , se abre automáticamente una ventana como la de la Figura 44. Una vez dentro, seleccionar el número de central y marcar las casillas de los elementos a descargar.

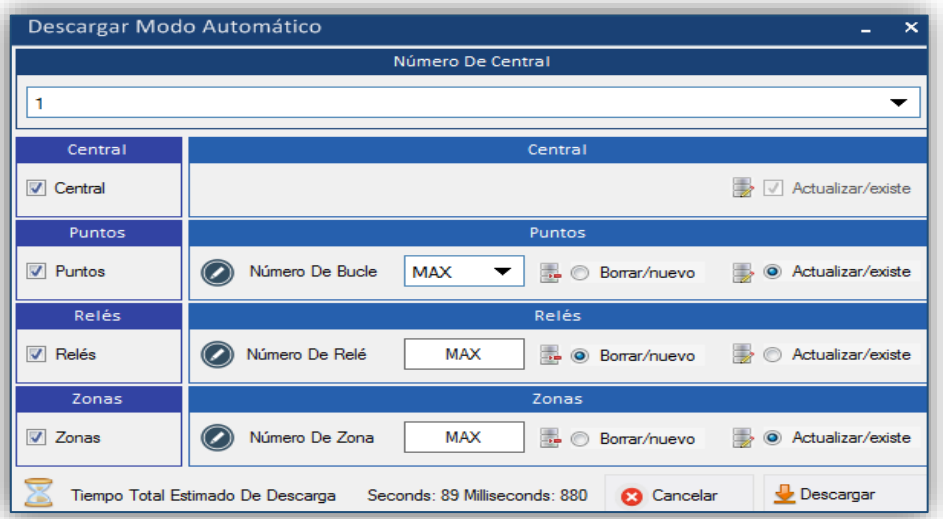

*Figura 44. Menú para recibir la configuración general guardada en la central.*

En el apartado de puntos, puede escoger entre descargar todos los puntos de un bucle o de todos los bucles (seleccionando la opción "MAX"). En el caso de relés y zonas basta con marcar sus casillas y se descargaran todas las configuraciones.

A la hora de guardar la configuración en el programa, esté ofrece dos posibilidades. La opción Borrar/nuevo **consiste en borrar la configuración guardada en el I-link y añadir la** descargada como nueva. En cambio, la opción **Actualizar si existe** <sup>se o Actualizar/existe</sup> se basa en

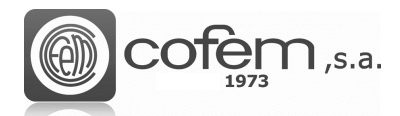

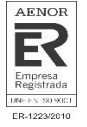

actualizar la configuración guardada, es decir, actualiza el elemento si ya lo tiene guardado en la configuración del I-link y añade como nuevo, el elemento que no tiene.

Por último, pulsar el botón **Descargar**  $\boxed{\bigstar}$ <sup>Descargar</sup> para comenzar el proceso de descarga general.

## <span id="page-42-0"></span>**Carga General**

Esta opción permite cargar las configuraciones generadas por el programa en las centrales. Al cargar la configuración general en la central, ésta borra automáticamente las configuraciones que guardadas y añade las nuevas. En el caso de no seleccionar cualquier elemento (central, puntos, relés o zonas) la central mantendrá guardada la configuración anterior.

Por ejemplo, si decide realizar la carga general de los puntos y relés y mantener la configuración de la central y zonas, simplemente tendrá que seleccionar el número de central y marcar las casillas correspondientes a los puntos y relés, tal y como se muestra en la Figura 45.

Para acceder a esta función, pulsar el botón de **Carga General .**

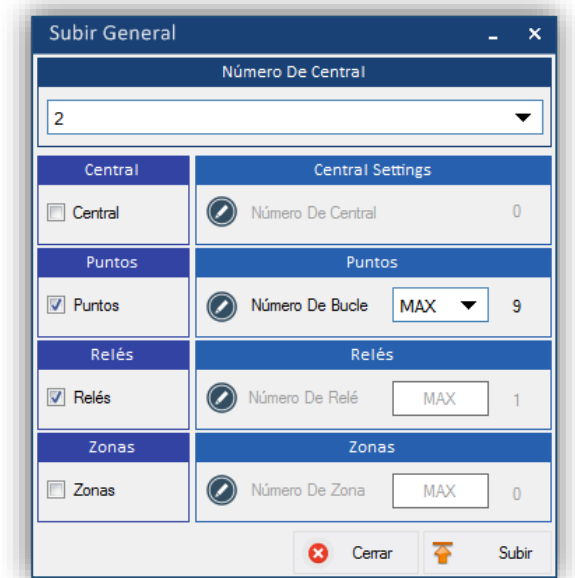

*Figura 45. Menú para enviar la configuración general del I-link a la central.*

Los pasos a seguir son similares a los de la descarga general. Es decir, primero seleccionar la central y después elegir los elementos a cargar. En el caso de los puntos, puede escoger entre cargar los puntos de un bucle o de todos los bucles. Para comenzar el proceso de carga general pulsar el botón **Cargar** .

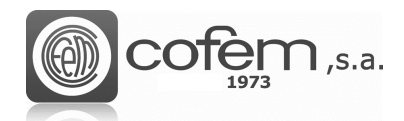

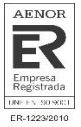

## <span id="page-43-0"></span>**Descarga del historial**

La central almacena los eventos producidos en orden cronológico, del más reciente al más antiguo. Desde I-link es posible recibir todos estos eventos, descargando el historial de la central. Al igual que desde la propia central, el programa permite filtrar dichos eventos según su tipo (ya sea alarma, avería, etc.) y según la fecha en la que se produjo.

Además, I-link ofrece otras funciones complementarias, para facilitar la gestión de los eventos como: guardar el registro del historial en diferentes formatos, imprimirlo, etc.

Para entrar al menú del historial, pulsar el botón Descargar historia

En este menú, el programa ofrece dos opciones para trabajar con el historial. Una es abrir un archivo guardado anteriormente, pulsando el botón **Abrir** ( $\frac{1}{2}$ <sup>Abrir</sup>, y otra es descargar el historial de la central.

Para descargar el historial, seleccionar el número de la central, insertar el número inicial y final de la lista de registro y por último, pulsar el botón **Descargar** . Si no se rellenan los campos del número inicial y final, el programa descarga por defecto todos los eventos que guarda la central. Al finalizar la descarga, el programa permite filtrar los eventos según su tipo.

Al activar la opción **Seleccionar el último** (situada en la parte inferior de la ventana) el software selecciona el evento más actual a medida que los va descargando. En el ejemplo de la Figura 46, se muestra como se han descargado todos los eventos sesde el número 1 al 30 de la central número 3.

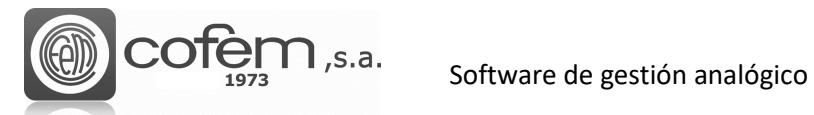

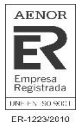

| Descargar historial                                                                                                    |                                                                                                    |                                                                                                    |                                                                                                    |                      | $-$ 0 $\times$                                                                                                    |               |
|----------------------------------------------------------------------------------------------------|----------------------------------------------------------------------------------------------------|----------------------------------------------------------------------------------------------------|----------------------------------------------------------------------------------------------------|----------------------|----------------------------------------------------------------------------------------------------|---------------|
| 1275 C:01 B:00 P:000 Z:00 E:F.A. AVERIA<br>1276 C:01 B:00 P:000 Z:00 E:<br>1277 C:01 B:00 P:000 Z:00 E:F.A. AVERIA<br>1278 C:01 B:00 P:000 Z:00 E:F.A. AVERIA<br>1279 C:01 B:01 P:001 Z:01 E:Detector 1<br>1280 C:01 B:01 P:003 Z:01 E:Detector formacin 1 NP:26583<br>1281 C:01 B:01 P:003 Z:01 E:Detector formacin 1 NP:26583<br>1282 C:01 B:00 P:000 Z:00 E:F.A. ALARMA<br>1283 C:01 B:00 P:000 Z:00 E:F.A. SIRENA<br>1284 C:01 B:00 P:000 Z:00 E:F.A. ALARMA<br>1285 C:01 B:01 P:005 Z:00 E:pulsador formacion<br>1286 C:01 B:00 P:000 Z:00 E:F.A. SIRENA<br>1287 C:01 B:00 P:000 Z:00 E:F.A. ALARMA<br>1288 C:01 B:00 P:000 Z:00 E:F.A. ALARMA<br>1289 C:01 B:01 P:005 Z:00 E:pulsador formacion<br>1290 C:01 B:00 P:000 Z:00 E:F.A. AVERIA<br>1291 C:01 B:00 P:000 Z:00 E:F.A. AVERIA<br>1292 C:01 B:01 P:001 7:00 E:Detector 1<br>1293 C:01 B:00 P:000 Z:00 E:<br>1294 C:01 B:00 P:000 Z:00 E:F.A. SIRENA<br>1295 C:01 B:00 P:000 Z:00 E:F.A. ALARMA<br>1296 C:01 B:00 P:000 Z:00 E:F.A. ALARMA | NP:00000<br>NP:00000<br>NP:00000<br>NP:00000<br>NP: 38568<br>NP:00000<br>NP:00000<br>NP:00000<br>NP:55777<br>NP:00000<br>NP:00000<br>NP:00000<br>NP:55777<br>NP:00000<br>NP:00000<br>NP: 38568<br>NP:00000<br>NP:00000<br>NP:00000<br>NP:00000 | <b>DISPARO</b><br><b>AVERIA</b><br><b>DISPARO</b><br><b>DISPARO</b><br><b>AVERIA</b><br><b>ANULADA</b><br><b>ANULADA</b><br><b>DISPARO</b><br><b>DISPARO</b><br><b>DISPARO</b><br><b>ALARMA</b><br><b>DISPARO</b><br><b>DISPARO</b><br><b>DISPARO</b><br><b>ALARMA</b><br><b>DISPARO</b><br><b>DISPARO</b><br><b>AVERIA</b><br><b>DISPARO</b><br><b>DISPARO</b><br><b>DISPARO</b><br><b>DISPARO</b> | D: ACTIVACIÓN AUTOMATICA DE RELÉ F.A. AVERIA<br><b>D:NO HAY BATERTA</b><br>D:DESACTIVACIÓN AUTOMATICA DE RELÉ F.A. AVERIA<br>D: ACTIVACIÓN AUTOMATICA DE RELÉ F.A. AVERIA<br><b>D: PUNTO NO CONTESTA</b><br><b>D: PUNTO ACTIVADO</b><br><b>D: PUNTO ANULADO</b><br>D:DESACTIVACIÓN AUTOMATICA DE RELÉ F.A. ALARMA<br>D:DESACTIVACIÓN AUTOMATICA DE RELÉ F.A. SIRENA<br>D: ACTIVACIÓN AUTOMATICA DE RELÉ E.A. ALARMA<br><b>D:PULSADOR</b><br>D:DESACTIVACIÓN AUTOMATICA DE RELÉ F.A. SIRENA<br>D:DESACTIVACIÓN AUTOMATICA DE RELÉ F.A. ALARMA<br>D: ACTIVACIÓN AUTOMATICA DE RELÉ F.A. ALARMA<br><b>D: PULSADOR</b><br>D:DESACTIVACIÓN AUTOMATICA DE RELÉ F.A. AVERIA<br>D: ACTIVACIÓN AUTOMATICA DE RELÉ F.A. AVERIA<br>D: PUNTO NO CONTESTA<br>D:PARO SIRENAS ACTIVADO<br>D:DESACTIVACIÓN AUTOMATICA DE RELÉ F.A. SIRENA<br>D:DESACTIVACIÓN AUTOMATICA DE RELÉ F.A. ALARMA<br>D: ACTIVACIÓN AUTOMATICA DE RELÉ F.A. ALARMA |                      | 21/02/2019 17:07<br>21/02/2019 17:07<br>21/02/2019 16:54<br>21/02/2019 16:54<br>21/02/2019 16:54<br>21/02/2019 16:12<br>21/02/2019 16:11<br>21/02/2019 16:11<br>21/02/2019 16:11<br>21/02/2019 16:11<br>21/02/2019 16:11<br>21/02/2019 16:11<br>21/02/2019 16:11<br>21/02/2019 16:10<br>21/02/2019 16:10<br>17/01/2019 01:45<br>17/01/2019 00:20<br>17/01/2019 00:20<br>17/01/2019 00:00<br>17/01/2019 00:23<br>17/01/2019 00:23<br>17/01/2019 00:23 |               |
| 1297 C:01 B:01 P:005 Z:00 E:pulsador formacion<br>1298 C:01 B:00 P:000 Z:00 E:                                                                                                    | NP:55777<br>NP:00000                                                                                                    | <b>ALARMA</b><br><b>DISPARO</b>                                                                                                    | <b>D:PULSADOR</b><br><b>D:PARO SIRENAS ACTIVADO</b>                                                                                                    |                      | 17/01/2019 00:23<br>17/01/2019 00:22                                                                                                    | $\rightarrow$ |
| Central<br>Desde                                                                                                    | 1250                                                                                                    | 1350<br>2243<br>A                                                                                                    |                                                                                                    |                      |                                                                                                    |               |
|                                                                                                    | Filtrar por                                                                                                    | <b>3</b> Cancelar                                                                                                    | Descargar<br>Abrir                                                                                                    | 人时<br><b>Cuardar</b> | Imprimir vista preliminar                                                                                                    |               |

*Figura 46. Menú para la descarga y gestión de los eventos registrados en el historial.*

Al finalizar la descarga, el programa permite filtrar los eventos recibidos según el tipo y/o la fecha.

Para acceder al menú de filtrado pulsar el botón **Filtrar por la Filtrar** por

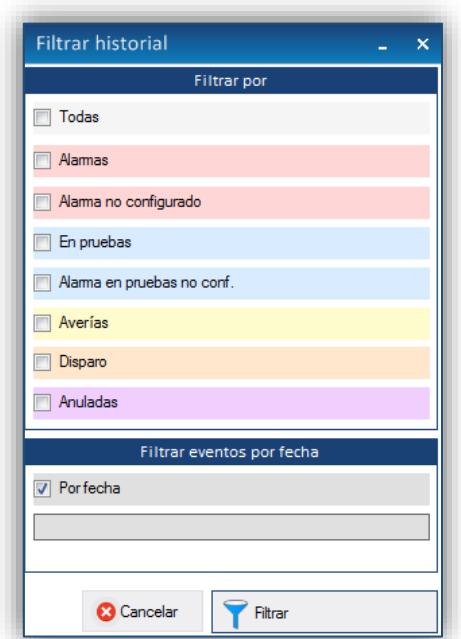

*Figura 47. Menú para filtrar los eventos del historial.*

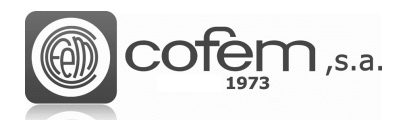

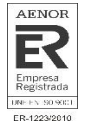

Además, el registro de los eventos descargados se puede guardar en dos formatos diferentes: en formato .pdf, con el botón PDF<sup>(A Pdf</sup>), o en formato .pro(compatible con I-link), pulsando Guardar .

historial ante de ser imprimida.

Para imprimir el historial pulsar **de montumi del controlla del** . La Figura 48 muestra la vista preliminar del

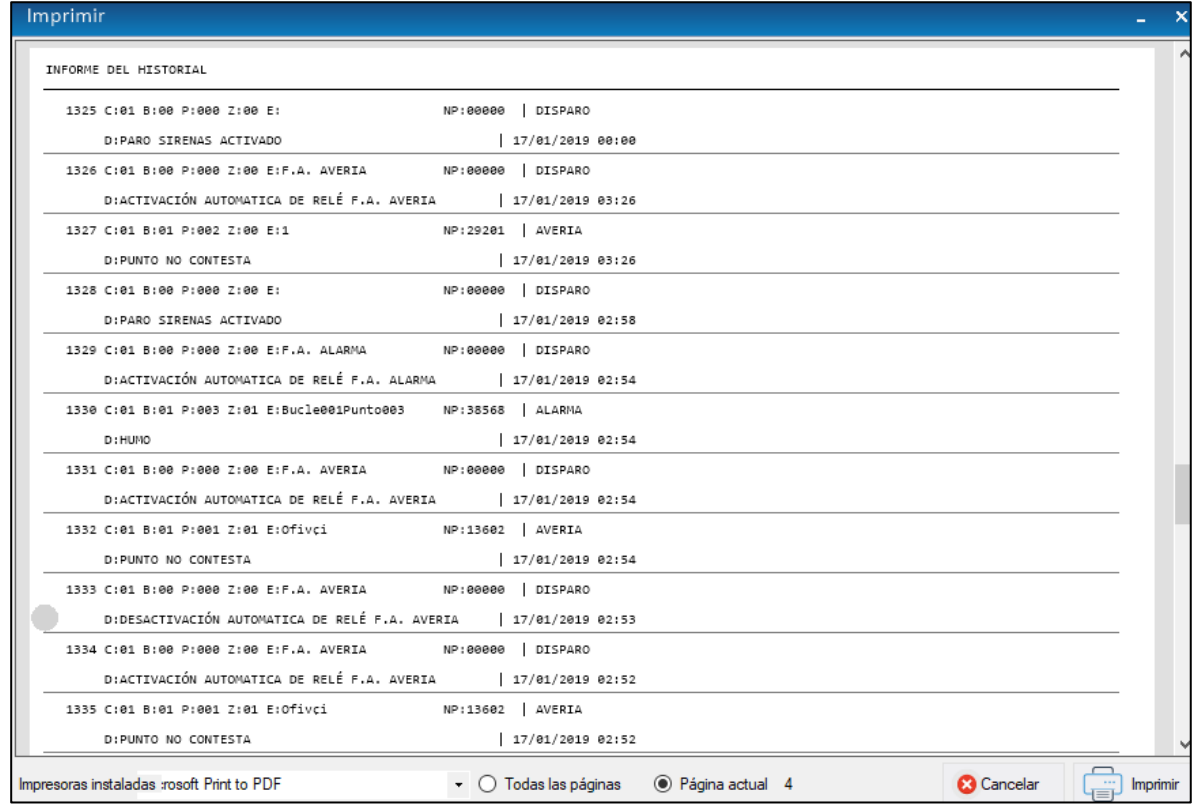

*Figura 48. Vista preliminar del informe del historial.*

Antes de imprimir, seleccionar la impresora (en la parte inferior del menú) y si desea imprimir todas las páginas o solamente la que se muestra en pantalla. Al finalizar, pulsar el botón **Imprimir** mprimir y el documento se enviará a la impresora seleccionada.

A continuación, se hace una breve descripción de la información que aparece en el historial:

- $C \rightarrow$  Central
- $\bullet$  B  $\rightarrow$  Bucle
- $P \rightarrow$  Punto
- $Z \rightarrow Z$ ona
- $E \rightarrow$  Etiqueta
- NP  $\rightarrow$  Número de serie
- $\bullet$  D  $\rightarrow$  Descripción

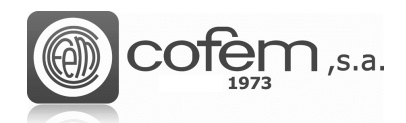

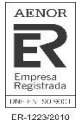

## <span id="page-46-0"></span>**Borrar configuración general (en la central)**

I-link es capaz de borrar las configuraciones guardadas en las centrales de una manera sencilla y rápida. El hecho de poder borrar las configuraciones generales de las centrales desde el I-link, ofrece ventajas en cuanto a recursos y tiempo.

Pulsar el botón de **Borrar General Falg** para acceder al menú de borrar la configuración general.

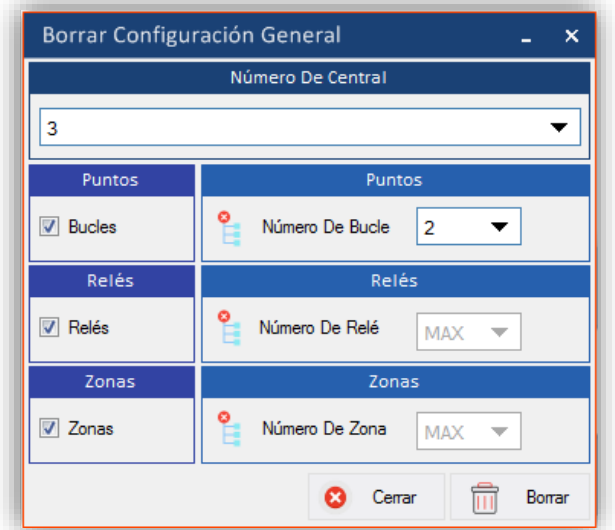

*Figura 49. Menú para borrar la configuración general guardada en la central.*

Una vez dentro, seleccionar el número de la central y marcar las casillas de los elementos a borrar. En el caso de los puntos, es posible seleccionarlos de un bucle o de todos los bucles. Al finalizar, pulsar el botón **Borrar in** Borrar

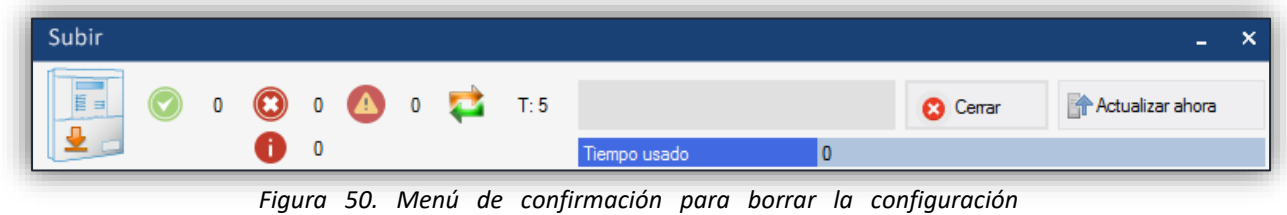

Por último, pulsar el botón **Actualizar ahora Factualizar Ahora** el proceso comenzará automáticamente.

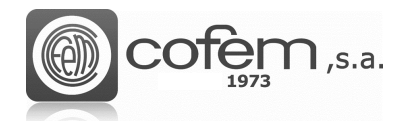

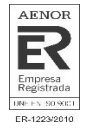

# <span id="page-47-0"></span>**CÁMARAS MÚLTIPLES**

I-link ofrece la posibilidad de observar todas las cámaras configuradas simultáneamente (máximo 12 cámaras), facilitando así el control de dichas cámaras.

Para acceder a la pantalla de cámaras múltiples, pulsar el botón **Multicamara del menú** principal. Al entrar se puede observar una pantalla dividida en 12 secciones, las cuales corresponden a cada una de las cámaras configuradas.

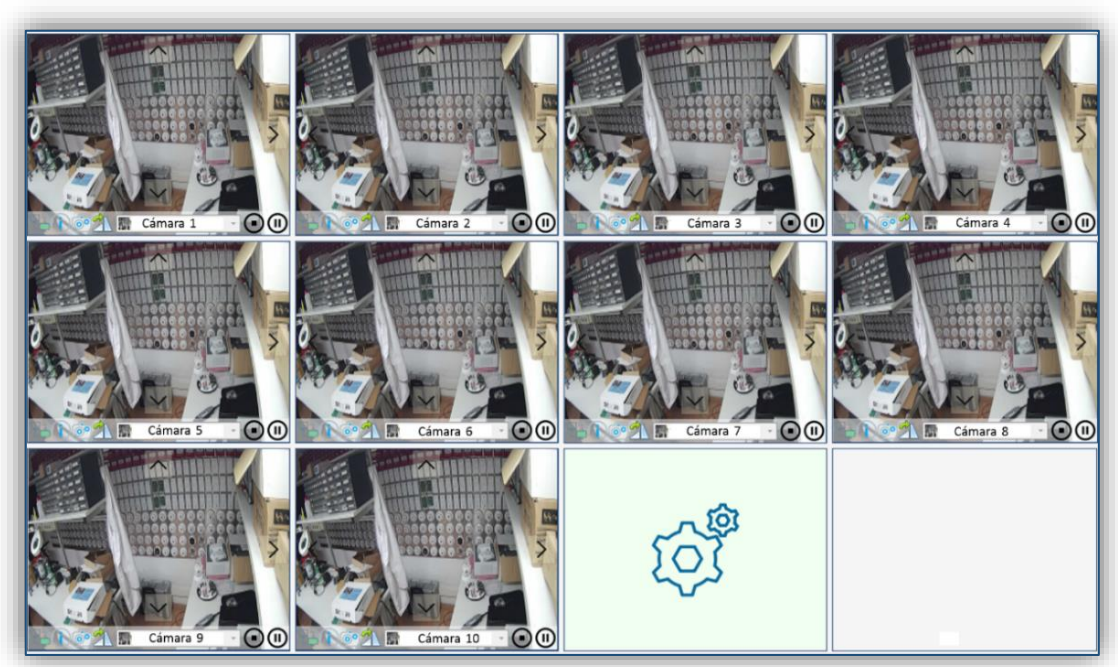

*Figura 51. Pantalla que visualiza múltiples cámaras configuradas.*

Para visualizar las cámaras a través de esta pantalla se deben configurar previamente en el menú de **Configuración de cámaras**.

En el ejemplo de la Figura 51 se muestra como de la cámara 1 hasta la 10 están configuradas y activadas. Sin embargo, la cámara número 11 está configurada pero no activada en esta pantalla. El recuadro de la número 12 aparece vacío porque en la configuración de cámaras solamente hay 11 configuradas.

Para activarlas, pulsar con el botón derecho sobre cualquier parte de su recuadro y aparecerá un menú en la parte inferior. En este menú seleccionar la cámara en el desplegable vacío donde aparece la etiqueta. Además este menú contiene las funciones de reproducir  $\Box$ , parar  $\Box$ , tomar una captura  $\Box$ , consultar los parámetros de conexión  $\Box$  y si la cámara lo permite cambiar el enfoque con los cursores situados en los extremos de la imagen.

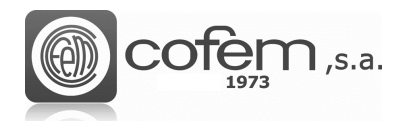

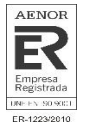

# <span id="page-48-0"></span>**GESTIÓN ONLINE DE LA CENTRAL**

#### <span id="page-48-1"></span>**Ampliación del software**

I-link contiene un modo de comunicación continua con las centrales, más comúnmente conocido como modo Online.

Para tener acceso a las funcionalidades de este modo de trabajo, necesita ponerse en contacto con COFEM y facilitar el número de activación que se encuentra en el menú **Edición** (ver capítulo **EDICIÓN**). Posteriormente, recibirá por correo o por teléfono, la clave de activación que debe insertar y validar. Una vez ha validado la clave, tiene que marcar la casilla Online para que la pestaña permanezca activa.

La activación del modo Online perdurará mientras no se realicen desinstalaciones del programa.

#### <span id="page-48-2"></span>**Estructura del modo Online**

Este modo permite al controlador de la instalación, actuar sobre las centrales conectadas, sin tener la necesidad de estar presente en el mismo lugar. Otra característica importante que facilita la gestión de la central, es que permite la monitorización y gestión de los eventos producidos, de una manera más sencilla e intuitiva que desde el propio panel frontal de las centrales.

Es importante tener en cuenta que durante el tiempo que está abierto el modo Online no se permiten realizar cambios en la configuración desde el panel frontal de la central, para evitar posibles conflictos de datos.

**Nota:** Recordad que para abrir el modo Online, previamente se tiene que establecer la comunicación con la central (ver capítulo de **Comunicaciones**). También cabe remarcar que el programa no permite trabajar con otros modos (configurar elementos, descargar o cargar elementos, etc.) al mismo tiempo que está trabajando con el Online.

Para entrar en el modo online, pulsar el botón **Online** del menú principal.

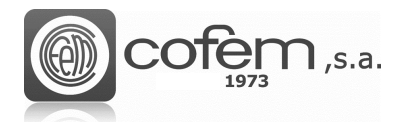

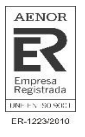

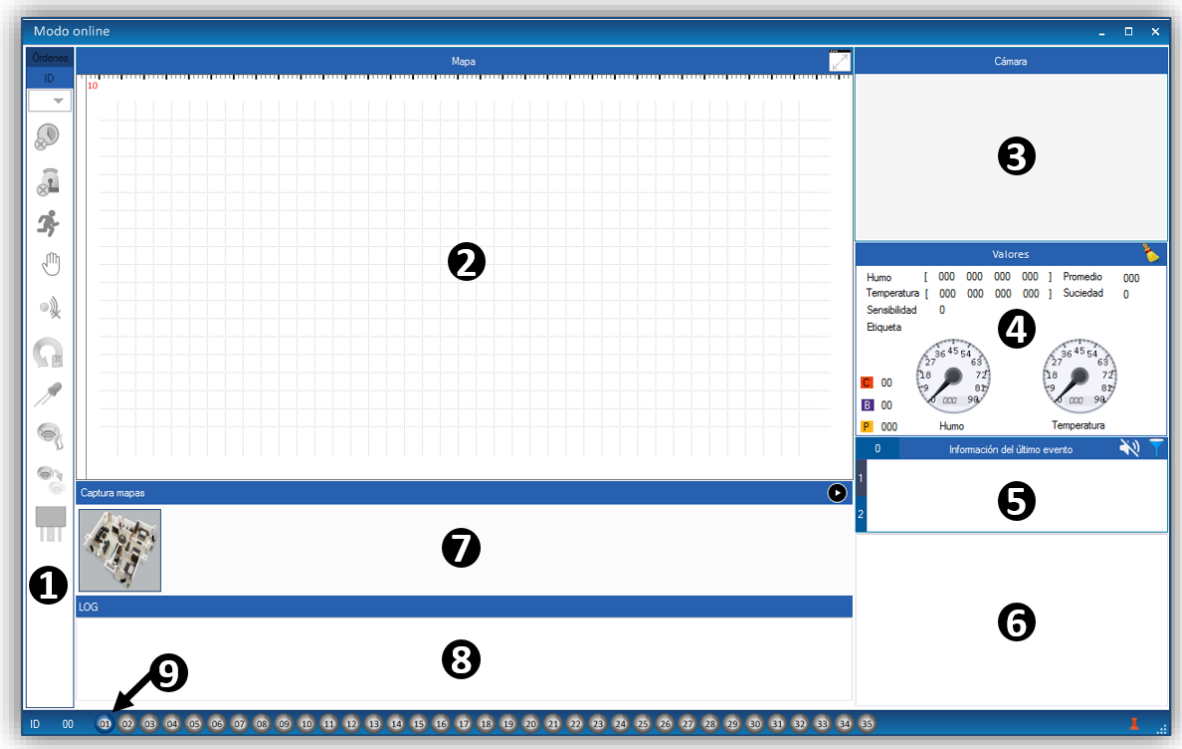

*Figura 52. Estructura del modo online desde el cual se pueden gestionar los eventos recibidos de la central.*

La estructura del modo online se distribuye de la siguiente manera:

- **Órdenes:** En este apartado se muestran todos los botones correspondientes a las diferentes órdenes que se pueden realizar desde el teclado frontal de la central y otras que se realizan desde el nivel de acceso 1, que son las siguientes: **(1)**
	- ➢ → **Sin retardo**: Deshabilita los retardos de los relés configurados.
		- ➢ → **Paro sirenas:** Desactiva todos los relés que están configurados como sirenas.
	- **→ Evacuación:** Activa todos los relés programados como sirenas y maniobras.
	- ➢ →**Modo Manual:** Pone la central en modo manual y se anulan las activaciones automáticas de los relés.
	- → **Paro zumbador:** Para el zumbador cuando este sonando en la central.
	- Rearme general: Ejecuta un rearme completo de la central.
	- Test del sistema: Enciende todos los leds de la central y oscurece la pantalla.

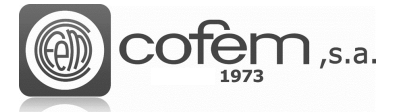

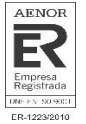

- ➢ → **Modo pruebas:** Establece la central en modo pruebas o modo normal, por zonas o general.
- **→ Anular/Habilitar:** Permite anular o poner en servicio tanto puntos como zonas de la central.
- ➢ → **Relés lógicos:** Activa o desactiva los relés lógicos y los configurados como sirenas o maniobras, por separado.
- **Mapa:** En esta ventana aparecen los mapas con sus elementos distribuidos. Ayudando así a localizar físicamente el punto. Para visualizar los elementos sobre los mapas, previamente deben ser añadidos en formulario de mapas (ver capítulo de **Configuración de mapas**). **(2)**
- **Cámara:** Al igual que en el mapa, cuando se produce un evento en un punto asociado a una cámara, ésta saltará en esta ventana. Permitiendo ver en todo momento lo que está sucediendo. Además, ofrece varias funciones adicionales como tomar una captura, consultar la información de la cámara, rotar, pausar o parar la imagen y, si la cámara lo permite, cambiar el enfoque (tanto horizontal como vertical) utilizando los cursores situados en los extremos de la imagen. **(3)**
- **Monitorizar:** En este apartado se muestran los valores de monitorización del elemento seleccionado sobre el mapa. **(4)**
- **Información del último evento:** En este apartado se muestran el primer y último evento producidos en la central conectada al I-link. **(5)**
- **Lista de eventos:** Aquí aparecen, todos los eventos producidos en la central con su respectiva información, excepto los eventos referidos a la activación/desactivación de relés generales y relés lógicos. Los eventos de la lista están organizados por orden cronológico, es decir, el primer evento equivale al evento más antiguo mientras que el último es el más actual. Es posible rearmar los eventos pulsando el botón derecho sobre ellos. También es posible filtrar los eventos según su central y su tipo. **6)**
- **Captura de mapas:** Se muestran todos los mapas asociados a puntos. En este caso, puede escoger el mapa que desee para que se abra en la ventana **Mapas**, ya que en esa ventana solamente aparece el mapa asociado al último evento producido. **(7)**
- **Registro de eventos (LOG):** Aquí se registran la fecha y la hora de los eventos que se producen en la central y de las acciones que se realizan desde el modo Online, ya sea, rearmar una alarma, activar un relé, habilitar un punto, etc. **(8)**
- **Activador de centrales:** Contienen los botones para activar las centrales en el modo Online. Los botones pueden tener tres colores distintos dependiendo de su estado: el color gris significa que la central no está conectada al I-link, mientras que el color azul significa que la central está conectada, pero no está activada en el modo online y por último, el color verde significa que la central está activada en el modo online. **(9)**

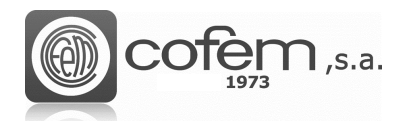

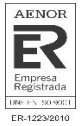

## <span id="page-51-0"></span>**Funcionamiento del modo Online**

Para empezar a trabajar con el modo Online, debe activar la central (o centrales), pulsando el botón de **Activación** correspondiente a su ID (número de la central) situado en el apartado **Activador de Centrales** (en la parte inferior de la ventana del Online). El color verde de los botones indica que el proceso de activación en el modo online se ha realizado con éxito.

**Nota:** Para activar la central, el botón de activación correspondiente a su ID tiene que estar de color azul. En caso de que el color sea gris, conectar la central con el I-link (consultar capítulo **Comunicaciones**).

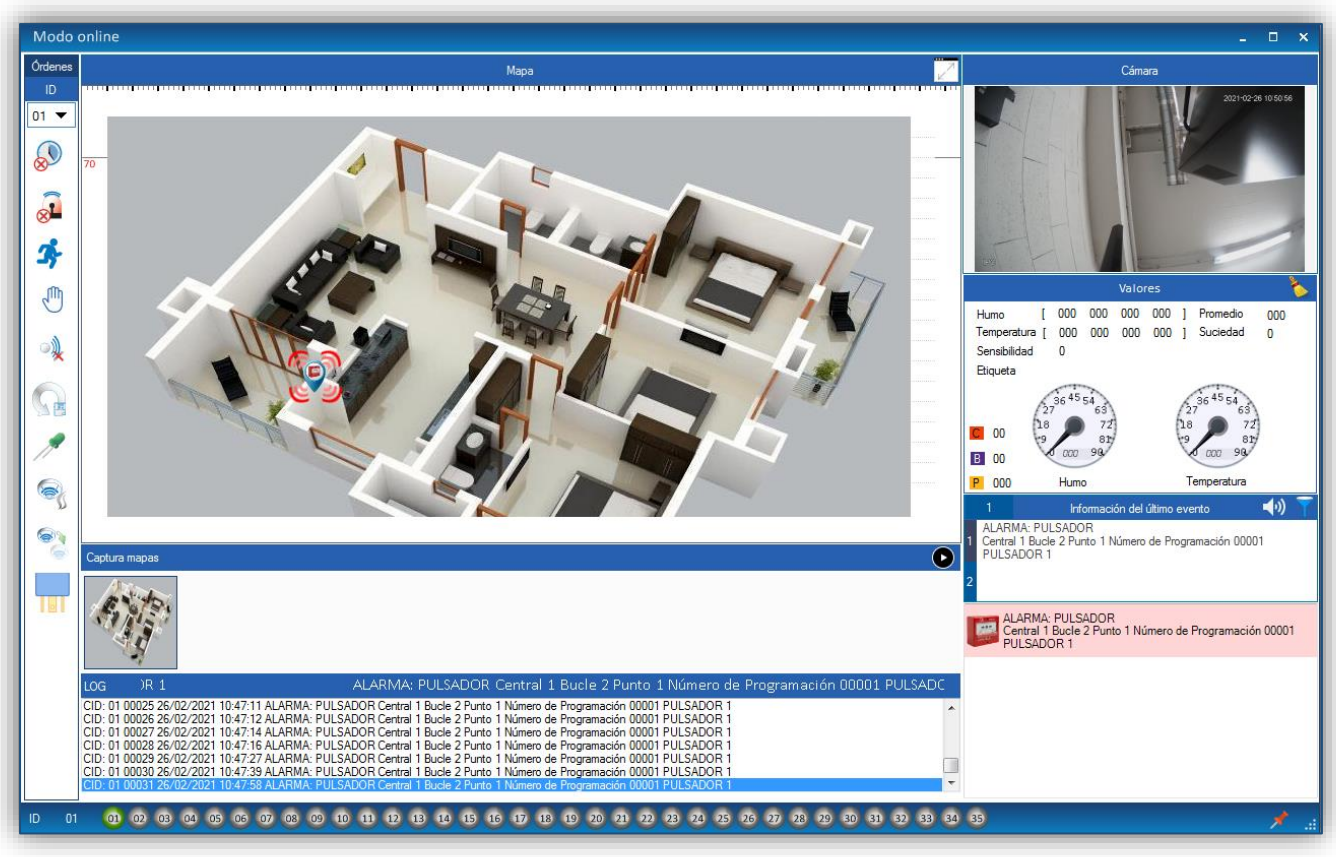

*Figura 53. Estructura general del modo online con los eventos de una central.*

Para filtrar los eventos, según la central o su tipo, pulsar el botón **Filtrar la que abrirá una ventana** como la de la Figura 54.

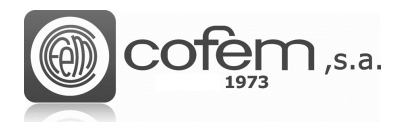

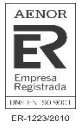

| ld - Todos       |             | Número De Central                               |  |                    | Ordenar Por       |
|------------------|-------------|-------------------------------------------------|--|--------------------|-------------------|
| $\odot$ ID-01    |             | ◯ ID-02 ◯ ID-03 ◯ ID-04 ◯ ID-05 ◯ ID-06 ◯ ID-07 |  |                    | <b>Todas</b>      |
| <b>D-08</b>      |             | 0 ID-09 0 ID-10 0 ID-11 0 ID-12 0 ID-13         |  | $\bigcirc$ ID-14   | O Alamas          |
| <b>C</b> ID-15   | <b>D-16</b> | 1D17 0 ID-18 0 ID-19 0 ID-20                    |  | $ID-21$<br>$\circ$ | Averías           |
| $\bigcirc$ ID-22 |             | ◯ ID-23 ◯ ID-24 ◯ ID-25 ◯ ID-26 ◯ ID-27         |  | $\bigcirc$ ID-28   | Canceladas        |
|                  |             | 0 ID-29 0 ID-30 0 ID-31 0 ID-32 0 ID-33 0 ID-34 |  | $\bigcirc$ ID-35   | <b>En Pruebas</b> |

*Figura 54. Menú para filtrar los eventos según su central y tipo.*

En caso de tener la opción de avisos acústicos activa en el menú **Edición,** puede silenciar el sonido al recibir un evento a través del botón  $\mathbf{W}$ 

Para rearmar un evento, debe seleccionarlo dentro de la lista de eventos y pulsar con el botón derecho sobre él hasta que aparezca una ventana como la que se muestra en la siguiente figura. Al seleccionar la opción **Rearm-Reset** el evento desaparece automáticamente de la lista y de la central.

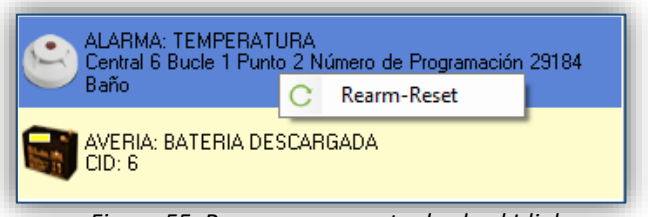

*Figura 55. Rearmar un evento desde el I-link.*

En el mapa, es posible desplazar la imagen y ajustar el zoom para obtener una mayor precisión de la situación física del punto. Además, al pulsar sobre el punto, puede observar lo que está sucediendo a través de la cámara e incluso obtener los valores de monitorización del punto.

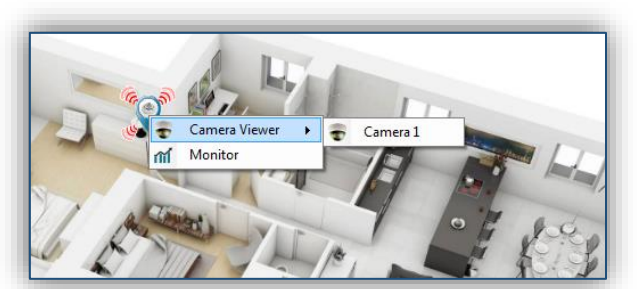

*Figura 56. Visualizar o monitorizar un punto.* 

Por otra parte, al activar la central en el modo Online, el apartado de **Órdenes** se habilita automáticamente, pudiendo enviar cualquiera de las órdenes. En el caso de activar varias centrales, es posible enviar las órdenes a todas o por separado. Para hacerlo por separado, debe escoger el ID

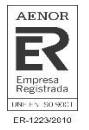

correspondiente en la parte superior del apartado. En cambio, para enviar las órdenes a todas las centrales conectadas, debe seleccionar la opción "MAX".

Las siete primeras órdenes se activan directamente pulsando su botón. Sin embargo, para el resto de órdenes hay que seguir unos pasos para activarlas. A continuación, se explica brevemente como se activan:

• La Figura 57 muestra el menú para activar el modo prueba de una central. Para entrar al

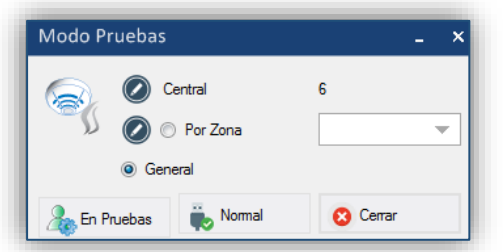

menú pulsar el botón **Modo pruebas** .

*Figura 57. Menú de activación del modo pruebas.*

Este menú ofrece dos posibilidades: activar el modo pruebas de forma general o por zonas de alarma. En cualquiera de los dos casos, para activar el modo pruebas, seleccionar la pestaña correspondiente (para las zonas seleccionar también el número de zona) y pulsar el botón **En pruebas** . Para desactivar el modo pruebas, pulsar el botón **Normal o** Normal

• El menú que se muestra en la Figura 58 permite habilitar/anular zonas o puntos

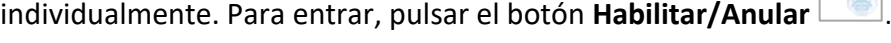

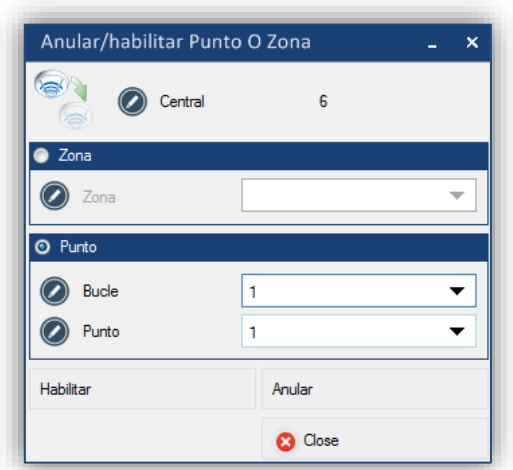

*Figura 58. Menú para habilitar o anular zonas y puntos.*

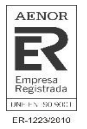

Por defecto, los puntos y zonas configurados en una central están habilitados. Para anularlos, dentro del menú, seleccionar la zona o el y pulsar el botón **Anular**. Para desactivar la anulación, pulsar el botón **Habilitar**.

La Figura 59 muestra el menú para activar o desactivar los relés lógicos configurados en la

central. Para entrar, pulsar el botón **Relés lógicos .** 

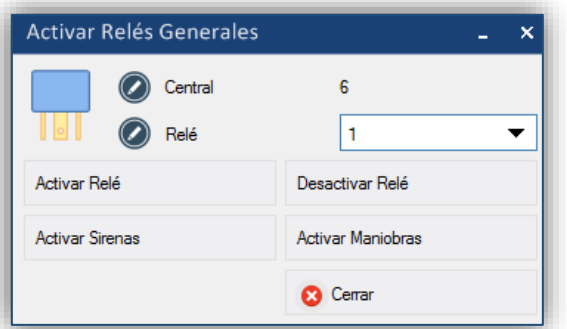

*Figura 59. Menú para habilitar o anular zonas y puntos.*

Dentro del menú es posible activar o desactivar cualquier relé que este configurado en la central. También permite activar todos los relés configurados como sirenas (pulsando el botón **Activar sirenas**) o activar los configurados como maniobras (pulsando el botón **Activar maniobras**).

Al acabar de trabajar con el modo Online, antes de cerrar la ventana, desactivar la central, pulsando el botón correspondiente a su ID, en el **Selector de Centrales**. Cuando el botón este de color azul ya se podrá cerrar la ventana el modo Online.

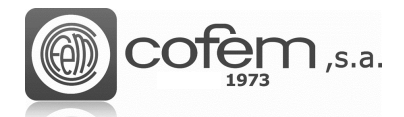

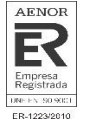

# <span id="page-55-0"></span>**FIRMWARE**

Una de las claves del I-link es que permite actualizar la versión del firmware de la central remotamente (en centrales con versión 7.0.2. o superiores). Sin embargo, no todos los usuarios pueden acceder a esta función, solamente pueden hacerlo aquellos que tengan permisos de administrador.

Para actualizar el firmware es necesario que la central esté conectada a través de un cable USB y en modo DFU. Hay dos formas posibles de actualizarla:

• **Manualmente**. Para entrar en modo DFU en la central manualmente, encender la central manteniendo pulsadas las teclas de *PARO ZUMBADOR* y *RESET* al mismo tiempo. Al arrancar la central mostrará en pantalla que se encuentra en *DFU Mode.*

Al finalizar la puesta en marcha del modo DFU, desde el I-link pulsar el botón **Firmware** 

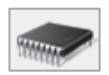

del menú principal.

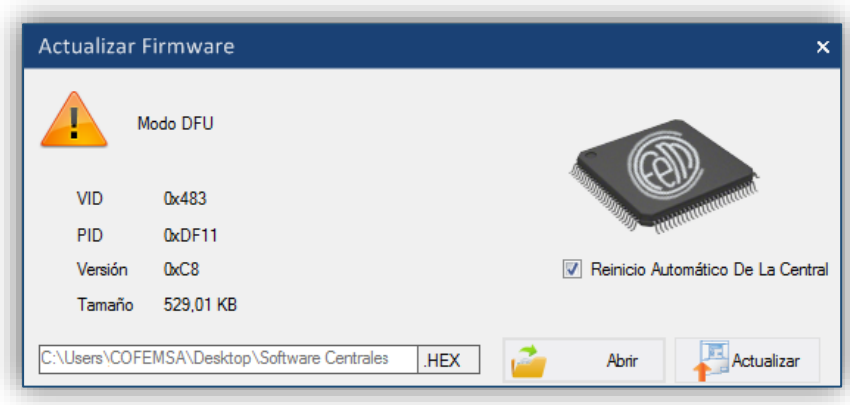

*Figura 60. Menú para la actualización del firmware de la central.*

• **Automáticamente:** Desde el menú de comunicaciones por USB, pulsar el botón DFU **era** el cual se habilitará al conectar la central. Al pulsar el botón **DFU**, la central entra en modo DFU automáticamente y se abre el menú de actualizar el firmware en el I-link.

Una vez dentro del menú de actualización, seleccionar la ruta donde se encuentre el archivo a

cargar (que Cofem le habrá enviado), pulsando el botón **Abrir** . Si la pestaña de reiniciar automáticamente la central está marcada, ésta se reiniciará al finalizar el proceso de actualización. Al cargar el archivo, en la parte izquierda del menú aparece la información de éste: como la versión del firmware o el tamaño que ocupa.

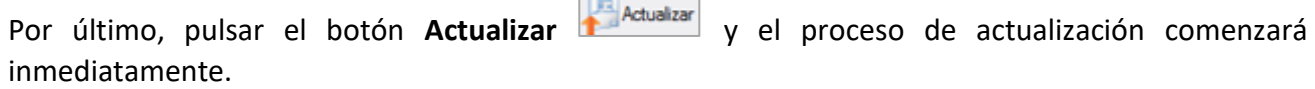

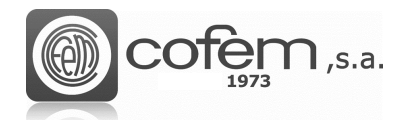

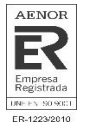

# <span id="page-56-0"></span>**ACTUALIZAR I-LINK**

Cofem lanza actualizaciones de software a medida que se desarrollan nuevas características. El

botón **Upadte** permite verificar si el sistema tiene la última versión. Cuando el botón está desactivado, indica que el sistema está funcionando con la última versión. Sin embargo, si el botón está habilitado, es posible descargar e instalar la última versión disponible.

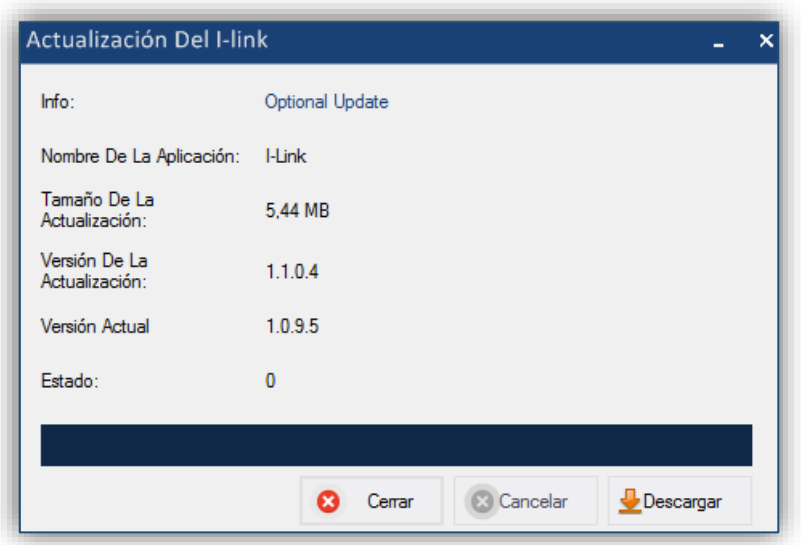

*Figura 61. Menú para la actualización del I-link.*

En esta ventana se muestra el tipo de actualización (pudiendo ser Opcional u Obligatoria), el tamaño de la actualización, la nueva versión a instalar y la versión actual del I-link. Al pulsar el botón de **Descarga e** Descargarel programa comienza la descarga, mostrando en todo momento el estado mediante una barra de progreso.

También es posible que al arrancar el programa solicite la actualización mediante una actualización opcional o una actualización obligatoria. En caso de que sea opcional, tiene la opción de no actualizarla y el software se ejecutará igualmente. Mientras que la actualización obligatoria es necesaria instalarla para continuar usando la aplicación.

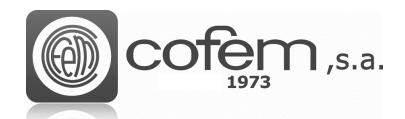

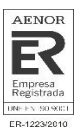

## **NOTAS**

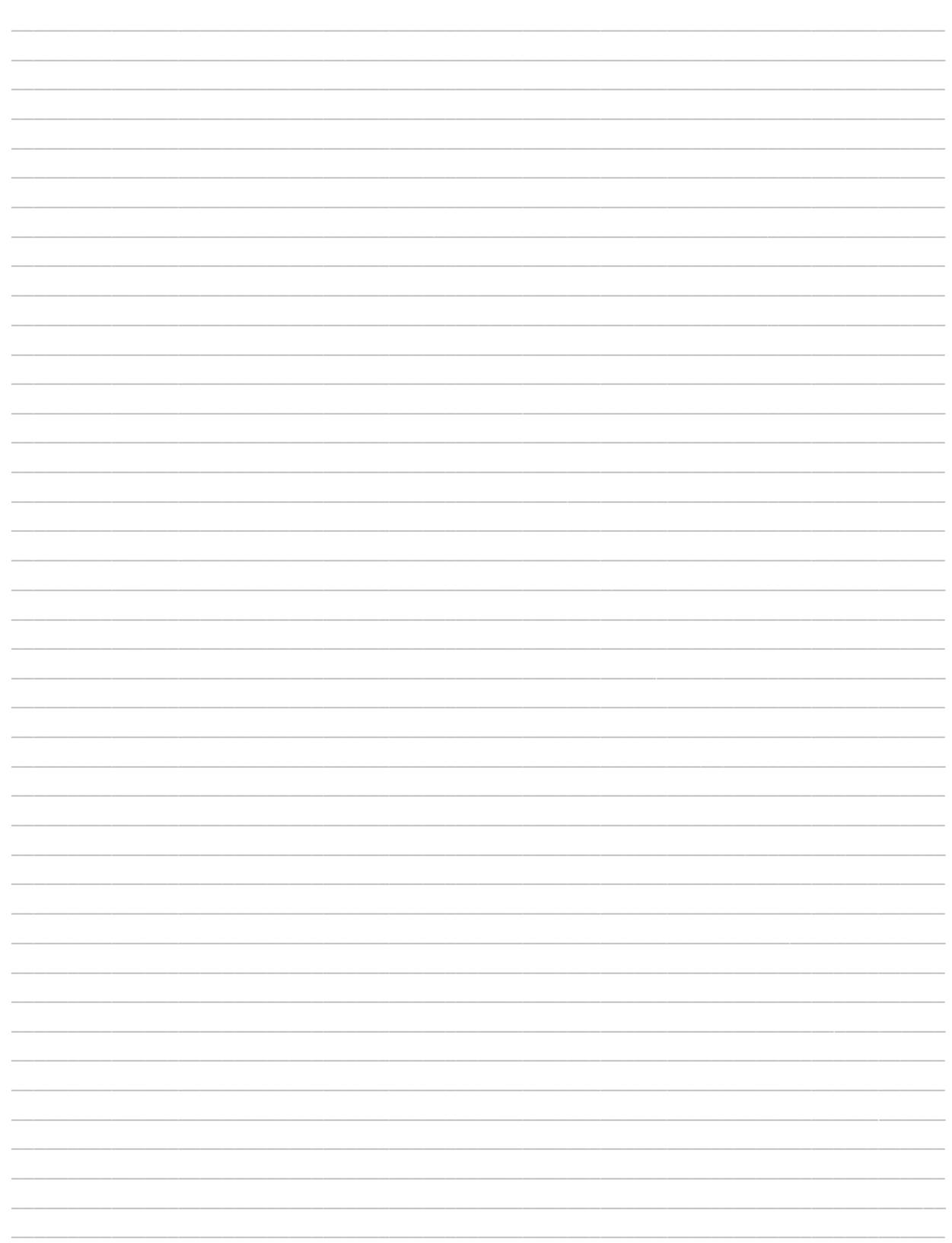

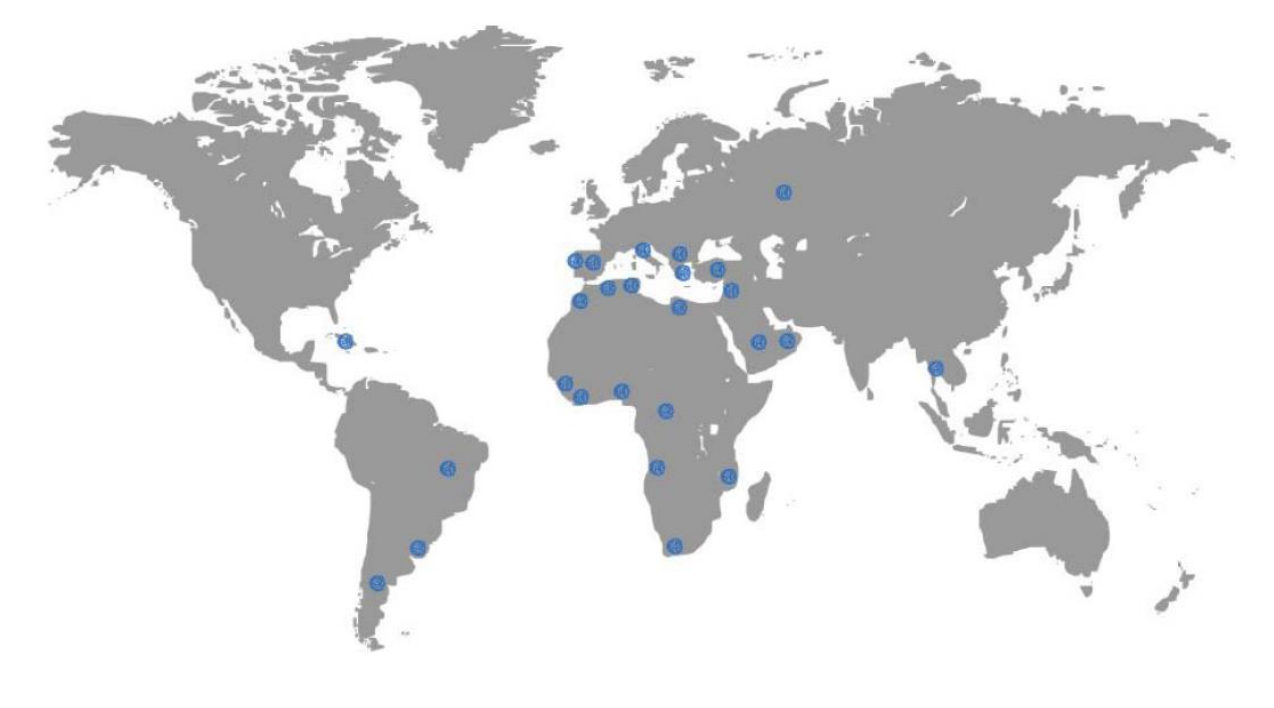

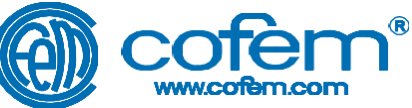

#### FABRICANTE DE PRODUCTOS CONTRA INCENDIOS - FIRE PROTECTION MANUFACTURER - FABRICANTS DE PRODUITS CONTRE INCENDIES P.I. Can Jardí, Carrer Compositor Wagner, 8-10, 08191 RUBÍ (Barcelona) SPAIN

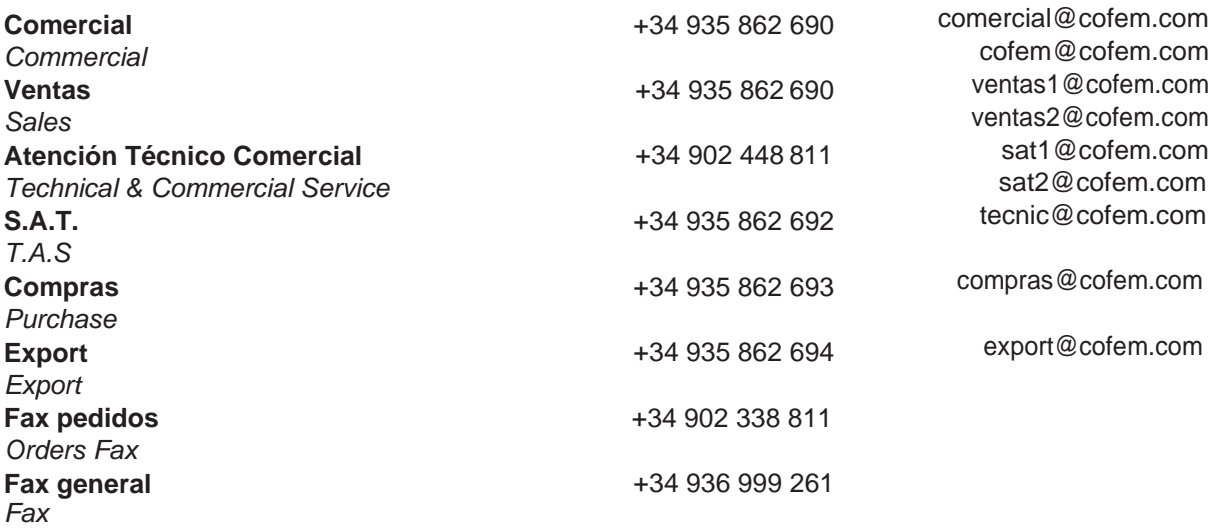